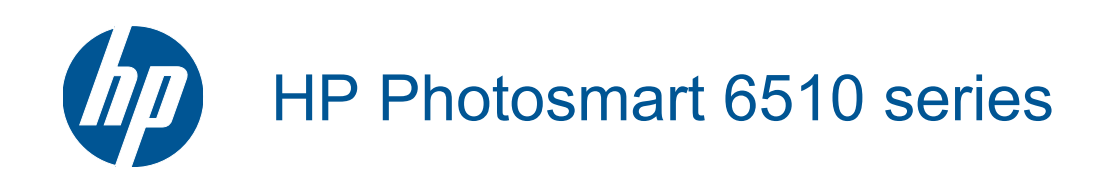

# **Sisukord**

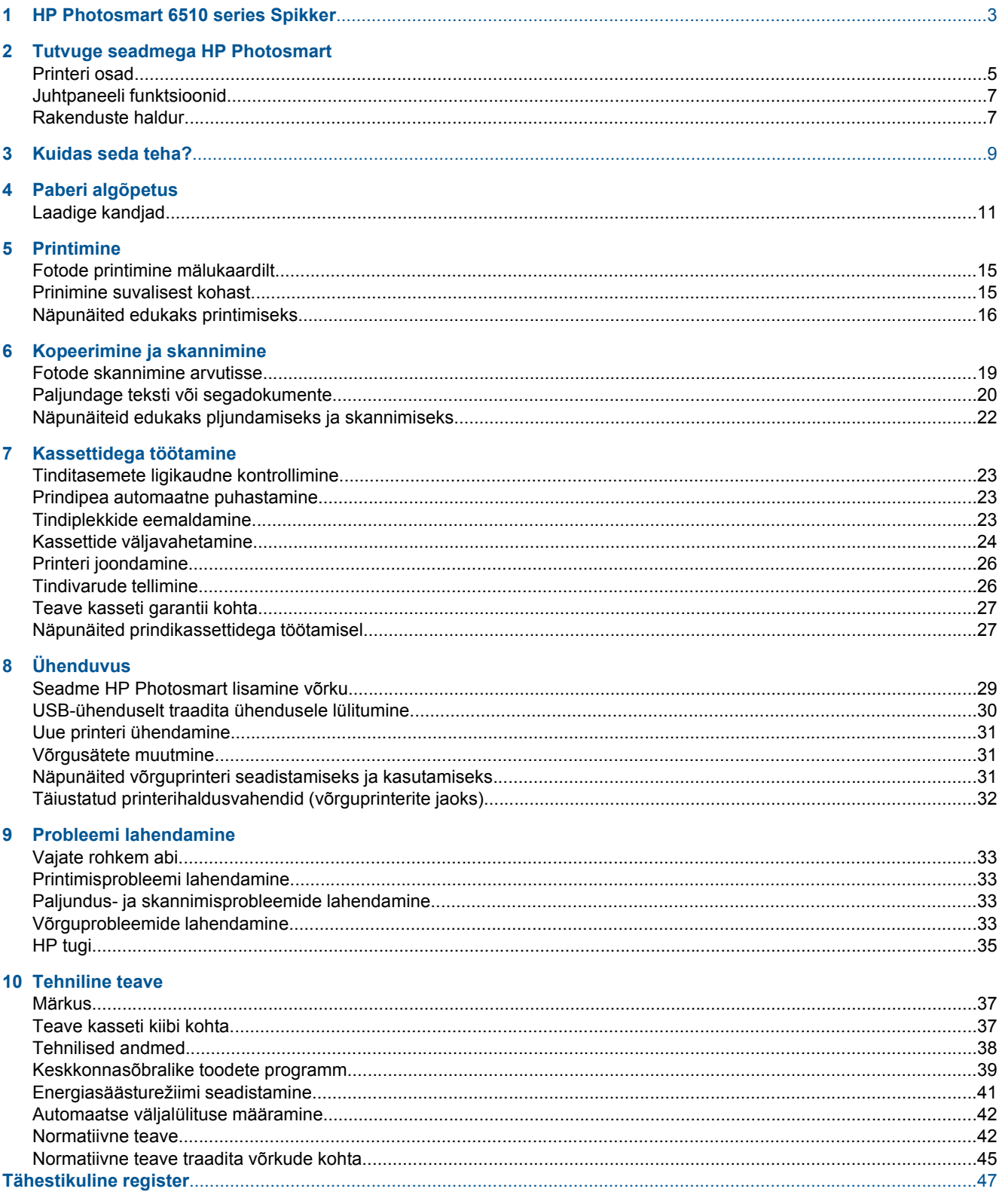

# <span id="page-4-0"></span>**1 HP Photosmart 6510 series Spikker**

Teavet HP Photosmart kohta vt:

- • [Tutvuge seadmega HP Photosmart leheküljel 5](#page-6-0)
- • [Kuidas seda teha? leheküljel 9](#page-10-0)
- • [Printimine leheküljel 15](#page-16-0)
- • [Kopeerimine ja skannimine leheküljel 19](#page-20-0)
- • [Kassettidega töötamine leheküljel 23](#page-24-0)
- • [Ühenduvus leheküljel 29](#page-30-0)
- • [Probleemi lahendamine leheküljel 33](#page-34-0)
- • [Tehniline teave leheküljel 37](#page-38-0)

4 HP Photosmart 6510 series Spikker

# <span id="page-6-0"></span>**2 Tutvuge seadmega HP Photosmart**

- Printeri osad
- [Juhtpaneeli funktsioonid](#page-8-0)
- [Rakenduste haldur](#page-8-0)

## **Printeri osad**

• Seadme HP Photosmart eestvaade

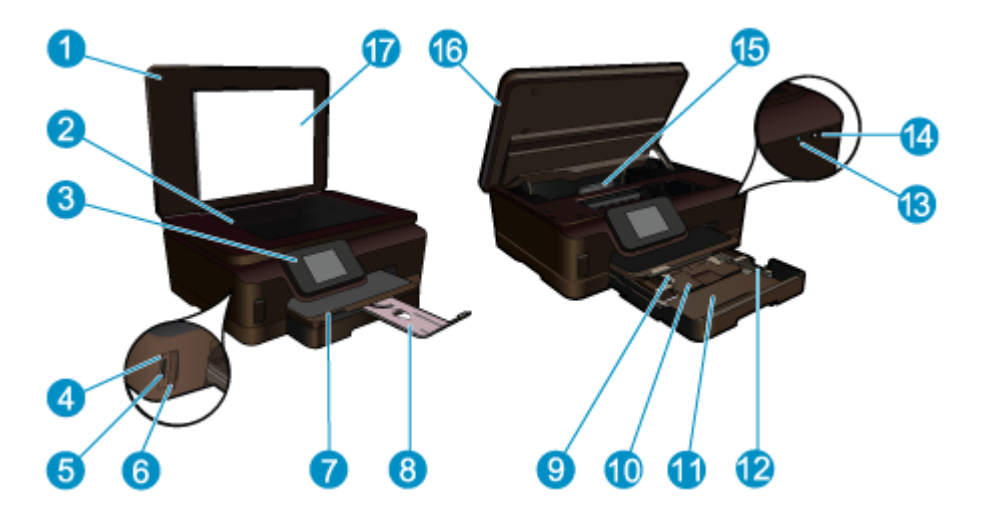

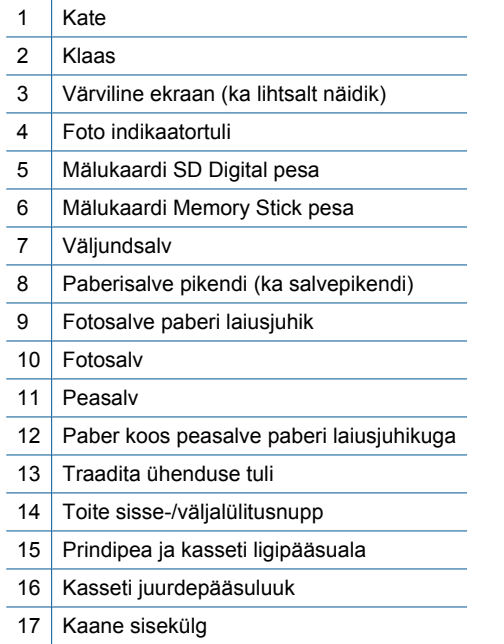

• Seadme HP Photosmart pealt- ja tagantvaade

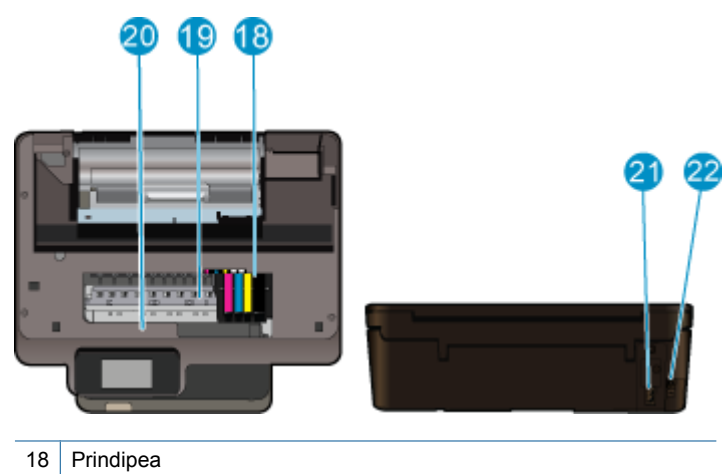

- 
- 19 | Kasseti ligipääsuava
- 20 Mudelinumbri asukoht
- 21 Toitepistmik (kasutage seadet ainult toitejuhtmega, mida tarnib HP)
- 22 Tagumine USB-port

<span id="page-8-0"></span>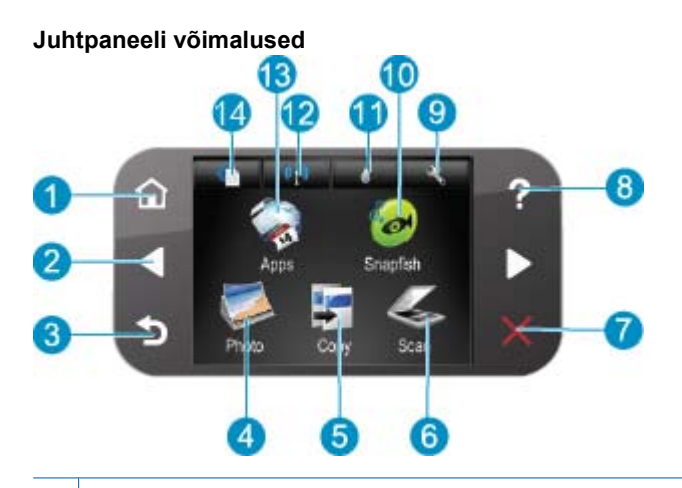

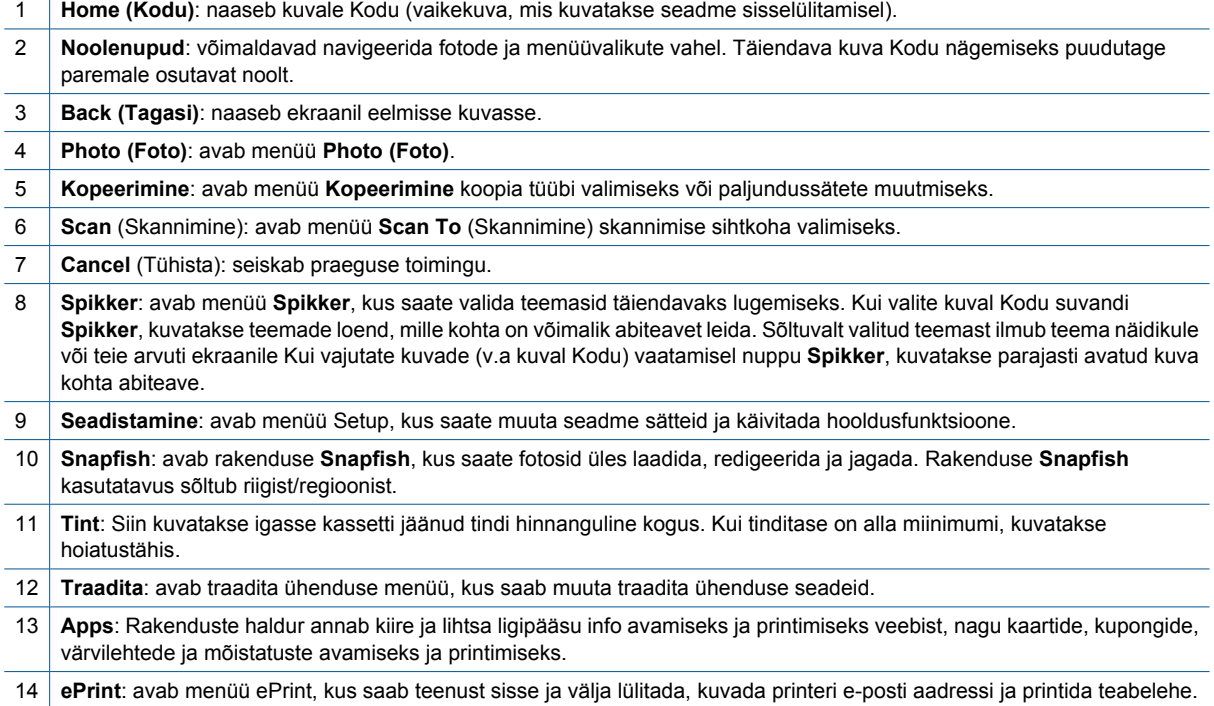

## **Rakenduste haldur**

Menüüs **Apps** Manager saab lisada ja eemaldada rakendusi.

#### **Apps haldamine**

- ▲ Lisa uus **Apps**.
	- **a**. Puudutage avakuval ikooni **Apps**.
	- **b**. Vajutage lisavõimaluste menüüsse kerimiseks suunaklahve. Vajutage nuppu **OK**. Kontrollige soovitud rakendust **Apps**. Vajutage nuppu **OK**. Järgige juhtnööre.

8 Tutvuge seadmega HP Photosmart

# <span id="page-10-0"></span>**3 Kuidas seda teha?**

Käesolev jaotis sisaldab enamkasutatavate toimingute (nt fotode printimine, skannimine ja paljundamine) linke.

- 
- 
- 
- [Rakenduste haldur leheküljel 7](#page-8-0) [Fotode skannimine arvutisse leheküljel 19](#page-20-0)
	- [Kassettide väljavahetamine leheküljel 24](#page-25-0) [Paljundage teksti või segadokumente leheküljel 20](#page-21-0)
- [Laadige kandjad leheküljel 11](#page-12-0) [Paberiummistuse likvideerimine leheküljel 34](#page-35-0)

Peatükk 3

# <span id="page-12-0"></span>**4 Paberi algõpetus**

• Laadige kandjad

## **Laadige kandjad**

▲ Tehke üht järgmistest toimingutest.

#### **Sisestage printerisse 10 x 15 cm (4 x 6 tolline) paber**

**a**. Tõmmake paberisalv välja.

Tõmmake fotosalv välja ja libistage paberi laiusejuhik väljapoole.

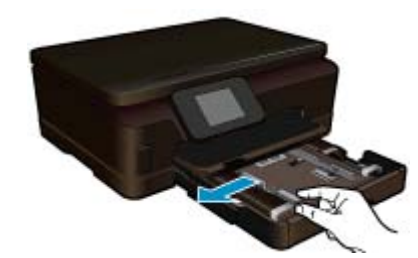

**b**. Sisestage paber.

Asetage fotopaberipakk fotosalve, lühem äär ees ja prinditav pool all.

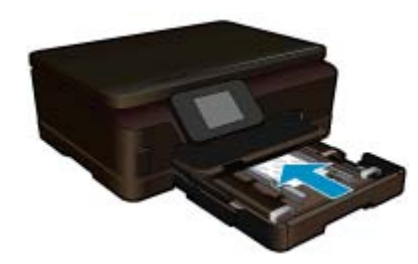

Lükake paberipakk võimalikult kaugele, kuni see peatub.

**Märkus.** Kui kasutataval fotopaberil on perforeeritud sakid, asetage fotopaber salve nii, et sakid jääksid teie poole.

Libistage paberilaiuse juhikut, kuni see paberi servas peatub.

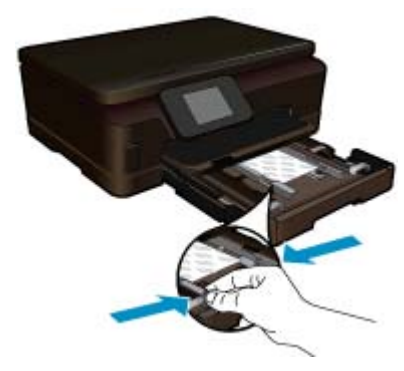

**c**. Sulgege paberisalv.

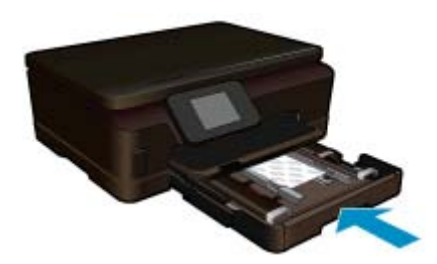

#### **Asetage salve A4 või 8,5 x 11 tollist paberit**

**a**. Tõmmake paberisalv välja.

 Kui see on avatud, sulgege fotosalv. Libistage põhisalves paberi laiusejuhikut väljapoole. Eemaldage eelnevalt sisestatud trükikandjad.

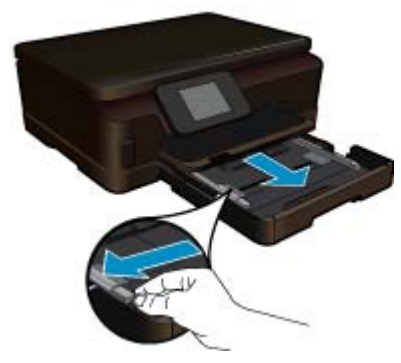

**b**. Sisestage paber.

Asetage paberipakk põhisalve, lühem äär ees ja prinditav pool all.

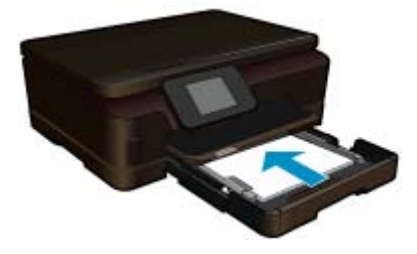

 Lükake paberipakk võimalikult kaugele, kuni see peatub. Libistage paberilaiuse juhikut, kuni see paberi servas peatub.

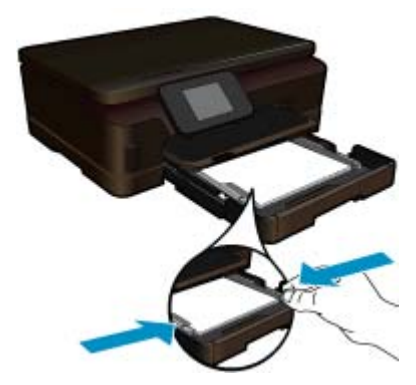

**c**. Sulgege paberisalv.

 Sulgege paberisalv ja tõmmake salvepikendust enda poole nii kaugele, kui võimalik. Pöörake üles salvepikendi paberifiksaator.

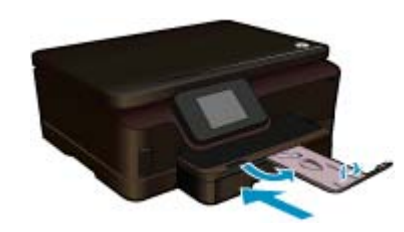

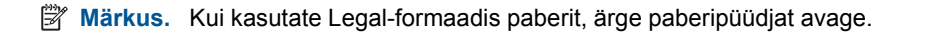

#### **Ümbrikute laadimine**

- **a**. Tõmmake paberisalv välja.
	- Kui see on avatud, sulgege fotosalv. Libistage paberilaiuse juhik väljapoole. Eemaldage põhisöötesalvest kogu paberipakk.

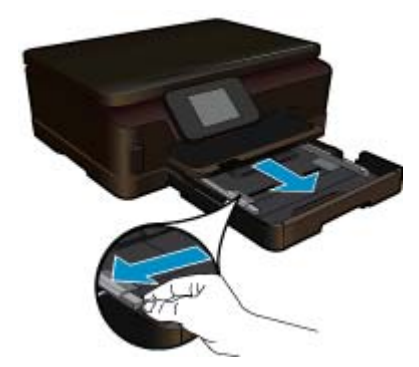

**b**. Asetage ümbrikud salve.

 Sisestage üks või mitu ümbrikku põhisöötesalve parempoolse külje tagumisse ossa, ümbrike klapid vasakul pool ja üleval.

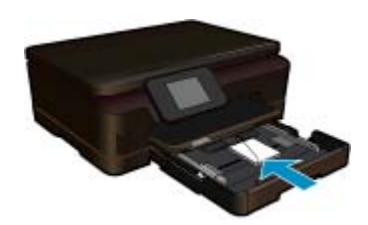

#### Peatükk 4

 Lükake ümbrikupakk võimalikult kaugele, kuni see peatub. Libistage paberilaiuse juhik sissepoole vastu ümbrikupakki, kuni see peatub.

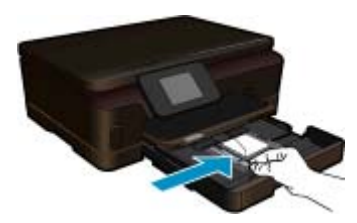

**c**. Sulgege paberisalv.

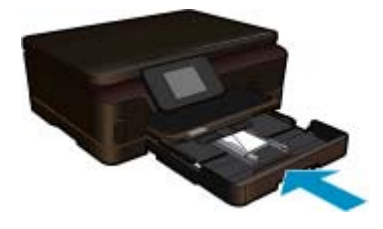

# <span id="page-16-0"></span>**5 Printimine**

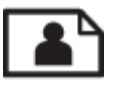

Fotode printimine mälukaardilt leheküljel 15

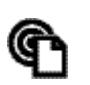

Prinimine suvalisest kohast leheküljel 15

#### **Sellega seotud teemad**

• [Laadige kandjad leheküljel 11](#page-12-0) Prinimine suvalisest kohast leheküljel 15 [Näpunäited edukaks printimiseks leheküljel 16](#page-17-0)

## **Fotode printimine mälukaardilt**

#### **Fotode printimine mälukaardilt**

- **1.** Laadige fotopaber paberisalve.
- **2.** Veenduge, et paberisalve pikendus välja tõmmatud.
- **3.** Pistke mälukaart mälukaardi pessa.

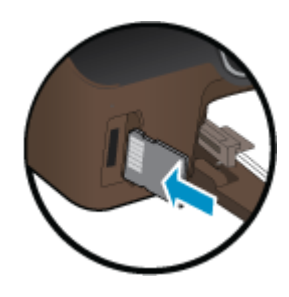

- **4.** Menüü **Photo** (Foto) avamiseks puudutage avakuval olles valikut **Photo** (Foto).
- **5.** Fotode kuvamiseks puudutage menüüs **Photo** (Foto) valikut **View & Print** (Vaata ja prindi).
- **6.** Puudutage fotot, mida soovite printida.
- **7.** Puudutage prinditavate fotode arvu määramiseks üles- või allanoolt.
- **8.** Valitud fotode redigeerimiseks puudutage valikut **Edit** (Redigeeri). Võite fotot pöörata, kärpida või funktsiooni **Photo Fix** (Foto parandamine) sisse või välja lülitada.
- **9.** Valitud foto eelvaate kuvamiseks puudutage valikut **Preview** (Eelvaade). Kui soovite muuta paigutust, paberitüüpi, punasilmsuse eemalduse seadeid või kuupäeva, valige **Settings** (Seaded) ja seejärel puudutage meelepärast valikut. Lisaks võite uued seaded salvestada vaikimisi kasutatavateks.
- **10.** Printimise alustamiseks puudutage valikut **Print** (Prindi).

#### **Sellega seotud teemad**

• [Laadige kandjad leheküljel 11](#page-12-0) [Näpunäited edukaks printimiseks leheküljel 16](#page-17-0)

## **Prinimine suvalisest kohast**

HP ePrint funktsioon pakub mugavusprintimist, võimaldades teil kõikjalt printida. Lubatuna määrab ePrint teie tootele meiliaadressi. Printimiseks saatke lihtsalt dokumenti sisaldav meil sellele aadressile. Saate printida pilte ja Wordi, PowerPointi ja PDF-dokumente. See on lihtne!

<span id="page-17-0"></span>**Märkus.** Valikuga ePrint prinditud dokumendid võivad ilmuda algdokumendist erinevalt. Stiil, vormindus ja tekstivoog võivad algdokumendist erineda. Kvaliteetprintimist vajavate dokumentide puhul (nt juriidilised dokumendid) soovitame printida oma arvuti tarkvararakendusest, kus saate rohkem ohjata prinditava teksti ilmet.

#### **Dokumentide printimine suvalisest kohast**

- **1.** Leidke teenuse ePrint e-posti aadress.
	- **a**. Puudutage avakuval veebiteenuste ikooni.
	- **b**. Puudutage valikut Display Email Address (Kuva e-posti aadress).
	- **Nõuanne.** E-posti aadressi või registreerimisaadressi printimiseks puudutage menüüs Web Services Settings (Veebitenuste seaded) valikut Print Info Sheet (Prindi teabeleht).
- **2.** Kirjutage e-kiri ja saatke see ära.
	- **a**. Koostage uus e-kiri ja sisestage kasti **To** (Adressaat) oma sedame e-posti aadress.
	- **b**. Kirjutage kirja kehasse tekst ja sisestage manustena dokumendid või pildid, mida soovite printida.
	- **c**. Saatke e-kiri ära Seade prindib kirja välja.
		- **Märkus.** Rakenduse ePrint kasutamiseks peab printer olema ühendatud võrku ja veebiteenused peavad olema aktiveeritud. Samuti tuleb teil koostada ePrintCenteri konto, kui teil seda veel ei ole. Teie meil prinditakse kohe vastuvõtmise järel. Nagu muudegi meilide puhul, ei saa tagada, millal või kas see vastu võetakse. Kui registreerute Internetis valiku ePrint abil, saate kontrollida oma tööde olekut.

## **Näpunäited edukaks printimiseks**

Edukaks printimiseks järgige järgmisi juhiseid.

#### **Näpunäited arvutist printimiseks**

Kui soovite printida dokumente, fotosid või ümbrikke arvutist, siis klõpsake allolevaid linke. Kasutatavast operatsioonisüsteemist sõltuvalt suunatakse teid vastavale veebilehele.

- Vaadake, kuidas arvutist dokumente printida. [Võrgust lisateabe saamiseks klõpsake siin.](http://h20180.www2.hp.com/apps/Nav?h_pagetype=s-924&h_client=s-h-e004-01&h_keyword=lp70038-win-6510-B211&h_lang=et&h_cc=ee)
- Vaadake, kuidas printida arvutisse salvestatud fotosid. Vaadake teavet printimise eraldusteravuse kohta ja tutvuge, kuidas võimaldada maksimaalne eralduvõime. [Võrgust lisateabe saamiseks klõpsake siin.](http://h20180.www2.hp.com/apps/Nav?h_pagetype=s-924&h_client=s-h-e004-01&h_keyword=lp70039-win-6510-B211&h_lang=et&h_cc=ee)
- Vaadake, kuidas arvutist ümbrikke printida. [Võrgust lisateabe saamiseks klõpsake siin.](http://h20180.www2.hp.com/apps/Nav?h_pagetype=s-924&h_client=s-h-e004-01&h_keyword=lp70040-win-6510-B211&h_lang=et&h_cc=ee)

#### **Tindikassettide ja paberiga seotud näpunäited**

- Kasutage HP originaalkassette. Ehtsad HP kassetid on mõeldud HP printerite tarbeks ja testitud nendega koos, et tagada alati hea printimiskvaliteet.
- Veenduge, et tindikassetides on piisavalt tinti. Ligikaudsete tinditasemete vaatamiseks klõpsake avakuval ikooni **Ink** (Tint).
- Lisateavet tindikassettide kohta leiate alajaotisest [Näpunäited prindikassettidega töötamisel leheküljel 27](#page-28-0).
- Asetage seadmesse paberipakk, mitte üksik leht. Kasutage samas formaadis olevaid puhtaid ja siledaid paberilehti. Veenduge, et korraga on laaditud ainult üht tüüpi paber.
- Nihutage paberisalve paberilaiuse juhikud tihedalt vastu paberipakki. Veenduge, et paberilaiuse juhikud ei kooluta paberisalves olevat paberit.
- Seadistage prindikvaliteedi ja paberisuuruse seaded vastavalt paberisalve laaditud paberitüübile ja -suurusele.
- Paberiummistuse eemaldamise kohta saate teavet alajaotisest [Paberiummistuse likvideerimine](#page-35-0) [leheküljel 34.](#page-35-0)

#### **Prindirakenduste ja teenuse ePrint näpunäited**

- Uurige, kuidas anda Internetis ühiskasutusse fotosid ja tellida prinditöid. [Võrgust lisateabe saamiseks klõpsake](http://h20180.www2.hp.com/apps/Nav?h_pagetype=s-924&h_client=s-h-e004-01&h_keyword=lp70013-all&h_lang=et&h_cc=ee) [siin](http://h20180.www2.hp.com/apps/Nav?h_pagetype=s-924&h_client=s-h-e004-01&h_keyword=lp70013-all&h_lang=et&h_cc=ee).
- Lugege prindirakendusi puudutavat teavet ja vaadake, kuidas printida retsepte, kuponge ja muud veebisisu lihtsalt ja muretult. [Võrgust lisateabe saamiseks klõpsake siin](http://h20180.www2.hp.com/apps/Nav?h_pagetype=s-924&h_client=s-h-e004-01&h_keyword=lp70013-all&h_lang=et&h_cc=ee).
- Uurige, kuidas printida kõikjalt, saates meili ja manused oma printerisse. [Võrgust lisateabe saamiseks klõpsake](http://h20180.www2.hp.com/apps/Nav?h_pagetype=s-924&h_client=s-h-e004-01&h_keyword=lp70014-all&h_lang=et&h_cc=ee) [siin.](http://h20180.www2.hp.com/apps/Nav?h_pagetype=s-924&h_client=s-h-e004-01&h_keyword=lp70014-all&h_lang=et&h_cc=ee)
- Kui olete aktiveerinud funktsiooni **Auto Power-Off** (Automaatne väljalülitus), siis tuleb **Auto Power-Off** (Automaatne väljalülitus) enne teenuse ePrint kasutamist välja lülitada. Täiendavat teavet vt [Automaatse](#page-43-0) [väljalülituse määramine leheküljel 42.](#page-43-0)

# <span id="page-20-0"></span>**6 Kopeerimine ja skannimine**

- Fotode skannimine arvutisse
- [Paljundage teksti või segadokumente](#page-21-0)
- [Näpunäiteid edukaks pljundamiseks ja skannimiseks](#page-23-0)

## **Fotode skannimine arvutisse**

#### **Skannimine arvutisse**

- **1.** Sisestage originaal.
	- **a**. Tõstke seadme kaas üles.

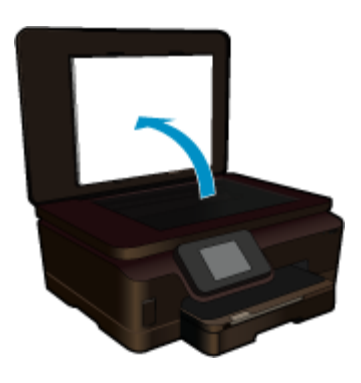

**b**. Asetage originaaldokument seadme klaasi parempoolsesse esinurka, esikülg allpool.

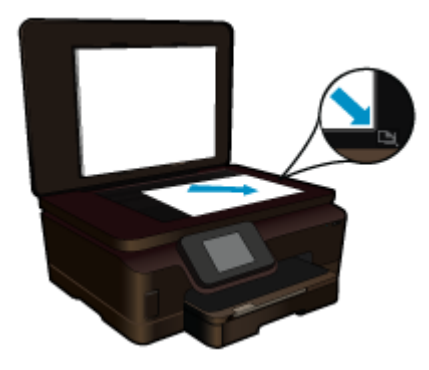

- **c**. Sulgege klaas.
- **2.** Alustage skannimist
	- **a**. Puudutage kuval **Scan** (Skannimine) ikooni Kodu. Ekraanil kuvatakse menüü **Scan To** (Skannimine).
	- **b**. Puudutage ikooni **Computer** (Arvuti). Kui seadmel on võrguga ühendus, kuvatakse ühendatud arvutite loend. Skannimiseks valige arvuti, millesse soovite andmeid edastada.
- **3.** Puudutage töö otseteed, mida soovite kasutada.
- **4.** Puudutage valikut Start Scan (Alusta skannimist).

#### **Sellega seotud teemad**

• [Näpunäiteid edukaks pljundamiseks ja skannimiseks leheküljel 22](#page-23-0)

## <span id="page-21-0"></span>**Paljundage teksti või segadokumente**

▲ Valige üks järgmistest toimingutest.

#### **Tehke mustvalge koopia**

**a**. Sisestage paber.

Laadige põhisöötesalve täissuuruses paber.

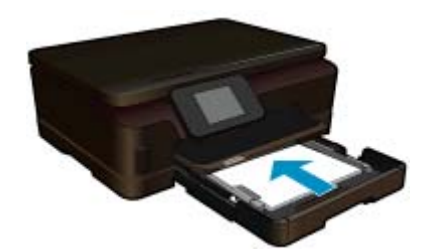

**b**. Sisestage originaal. Tõstke seadme kaas üles.

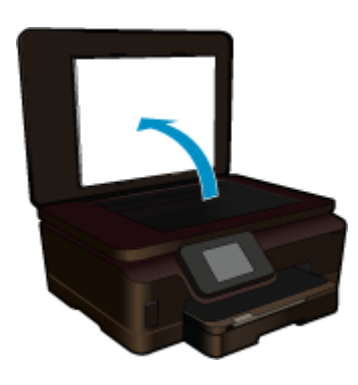

Asetage originaaldokument seadme klaasi parempoolsesse esinurka, esikülg allpool.

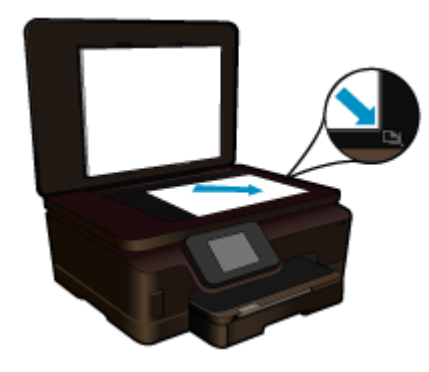

Sulgege klaas.

- **c**. Valige koopia.
	- Puudutage kuval **Kopeerimine** ikooni Kodu. Ekraanil kuvatakse menüü **Kopeerimine**. Puudutage üles osutavat noolenuppu, et suurendada eksemplaride arvu.

Puudutage ikooni **Settings** (Sätted).

Ekraanil kuvatakse menüü **Copy Settings (Kopeerimisseaded)**.

 Kopeerimise vaikesätete muutmiseks määrake soovitud paberisuurus, paberitüüp, kvaliteet ja muud sätted.

**d**. Alustage kopeerimist.

Puudutage ikooni **Black Copy (Mustvalge koopia)**.

#### **Tehke värviline koopia**

**a**. Sisestage paber.

Laadige põhisöötesalve täissuuruses paber.

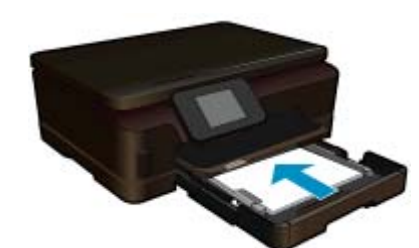

**b**. Sisestage originaal.

Tõstke seadme kaas üles.

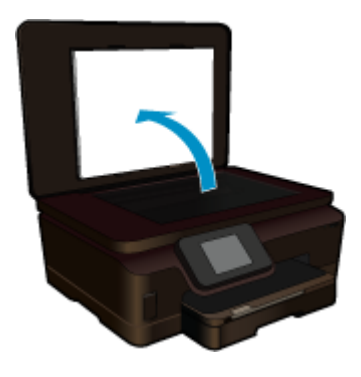

**Nõuanne.** Kui tegemist on paksu originaaliga, näiteks raamatuga, eemaldage lehtede paljundamiseks kaas.

Asetage originaaldokument seadme klaasi parempoolsesse esinurka, esikülg allpool.

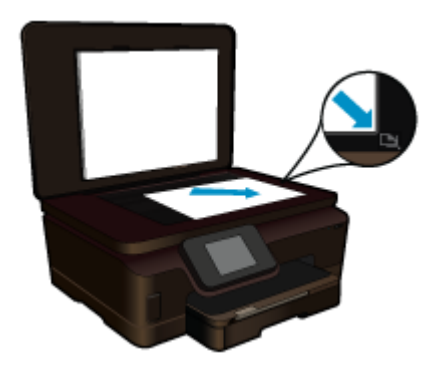

Sulgege klaas.

- <span id="page-23-0"></span>**c**. Valige koopia.
	- Puudutage kuval **Kopeerimine** ikooni Kodu.
	- Ekraanil kuvatakse menüü **Kopeerimine**.
	- Puudutage üles osutavat noolenuppu, et suurendada eksemplaride arvu.
	- Puudutage ikooni **Settings** (Sätted).
	- Ekraanil kuvatakse menüü **Copy Settings (Kopeerimisseaded)**.
	- Kopeerimise vaikesätete muutmiseks määrake soovitud paberisuurus, paberitüüp, kvaliteet ja muud sätted.
- **d**. Alustage kopeerimist.
	- Puudutage ikooni **Color Copy (Värviline koopia)**.

#### **Sellega seotud teemad**

- • [Laadige kandjad leheküljel 11](#page-12-0)
- Näpunäiteid edukaks pljundamiseks ja skannimiseks leheküljel 22

## **Näpunäiteid edukaks pljundamiseks ja skannimiseks**

Edukaks paljundamiseks ja skannimiseks kasutage alltoodud näpunäiteid:

- Vaadake, kuidas skannida traadita võrgus, kui arvutit pole lähedal. [Klõpsake siia, et leida veebist](http://h20180.www2.hp.com/apps/Nav?h_pagetype=s-924&h_client=s-h-e004-01&h_keyword=lp70001-win-6510-B211&h_lang=et&h_cc=ee) [lisateavet.](http://h20180.www2.hp.com/apps/Nav?h_pagetype=s-924&h_client=s-h-e004-01&h_keyword=lp70001-win-6510-B211&h_lang=et&h_cc=ee)
- Hoidke klaas ja kaane tagaosa puhtana. Skanner peab kõike, mis klaasil on, pildi osaks.
- Asetage originaal seadme klaasi parempoolsesse esinurka, esikülg allpool.
- Raamatu või muu paksu materjali paljundamiseks või skannimiseks eemaldage kaas.
- Suure koopia tegemiseks väikesest originaalist, skannige originaal arvutisse, suurendage kujutist skannimistarkvara abil ja printige seejärel suurendatud pildi koopia.
- Tekstikao vältimiseks skannimisel veenduge, et tarkvaras on valitud õige ereduse seade.
- Kui skannitud kujutis on valesti kärbitud, lülitage tarkvaras automaatkärpe funktsioon välja ja kärpige vajadusel kujutist käsitsi.

#### Kassettidega töötamine 23

# <span id="page-24-0"></span>**7 Kassettidega töötamine**

- Tinditasemete ligikaudne kontrollimine
- Prindipea automaatne puhastamine
- Tindiplekkide eemaldamine
- [Kassettide väljavahetamine](#page-25-0)
- [Printeri joondamine](#page-27-0)
- **[Tindivarude tellimine](#page-27-0)**
- [Teave kasseti garantii kohta](#page-28-0)
- [Näpunäited prindikassettidega töötamisel](#page-28-0)

## **Tinditasemete ligikaudne kontrollimine**

Ligikaudsete tinditasemete kuvamiseks puudutage avakuval olles paremnoolt ja valige seejärel ikoon **Ink** (Tint).

**Märkus. 1** Kui olete paigaldanud uuesti täidetud või taastatud tindikasseti või kasseti, mida on kasutatud teises seadmes, on võimalik, et tinditaseme indikaator töötab ebatäpselt või ei toimi.

**Märkus. 2** Tinditaseme hoiatused ja tähised pakuvad oletatavaid väärtusi vaid planeerimiseesmärkideks. Kui kuvatakse hoiatusteade madala tinditaseme kohta, arvestage, et peaksite varuma uue tindikasseti, sest vana tuleb varsti vahetada. Kassette pole vaja asendada enne prindikvaliteedi halvenemist.

**Märkus. 3** Tindikassettides olevat tinti kasutatakse printimistoimingutes mitmel viisil, nt toimingu lähtestamisel, mille käigus valmistatakse seade ja tindikassetid printimiseks ette, ja prindipea hooldamisel, et hoida tindipihustid puhtana ja et tint voolaks ühtlaselt. Lisaks sellele jääb kassetti pärast selle kasutamist tindijääk. Täiendavat teavet vt [www.hp.com/go/inkusage.](http://www.hp.com/go/inkusage)

#### **Sellega seotud teemad**

• [Tindivarude tellimine leheküljel 26](#page-27-0) [Näpunäited prindikassettidega töötamisel leheküljel 27](#page-28-0)

### **Prindipea automaatne puhastamine**

Vastuvõetamatu prindikvaliteedi korral, kui probleem ei seisne väheses tindis või mitte-HP tindis, proovige printeriekraanilt käivitada prindipea puhastamine. Paberisalves peab olema täisformaadis paberit, toimingu lõpus prinditakse teabeleht.

#### **Prindipea puhastamine printeriekraanilt**

- **1.** Puudutage avakuval olles paremnoolt. Puudutage ikooni **Setup** (Seadistus) ja siis **Tools** (Vahendid).
- **2.** Puudutage menüüs **Tools** (Vahendid) allanoolt ja leidke valik **Clean Printhead** (Puhasta prindipead).

#### **Sellega seotud teemad**

• [Tindivarude tellimine leheküljel 26](#page-27-0) [Näpunäited prindikassettidega töötamisel leheküljel 27](#page-28-0)

### **Tindiplekkide eemaldamine**

Kui väljatrükid on määrdunud, proovige printeriekraani abil see kõrvaldada. Selle toimingu sooritamiseks võib kuluda mitu minutit. Printerisse peab olema sisestatud täissuuruses tavapaber, mida liigutatakse puhastamise ajal printeris edasi ja tagasi. Printerist võib kosta mehhaanilisi helisid, mis on normaalne.

#### <span id="page-25-0"></span>**Määrdumise eemaldamine printeriekraanilt**

- **1.** Puudutage avakuval olles paremnoolt. Puudutage ikooni **Setup** (Seadistus) ja siis **Tools** (Vahendid).
- **2.** Puudutage menüüs **Tools** (Vahendid) allanoolt ja leidke valik **Clean Printhead** (Puhasta prindipead).

#### **Sellega seotud teemad**

• [Tindivarude tellimine leheküljel 26](#page-27-0) [Näpunäited prindikassettidega töötamisel leheküljel 27](#page-28-0)

## **Kassettide väljavahetamine**

#### **Tindikassettide väljavahetamiseks**

- **1.** Kontrollige, kas vool on sees.
- **2.** Eemaldage kassett.
	- **a**. Avage prindikasseti luuk.

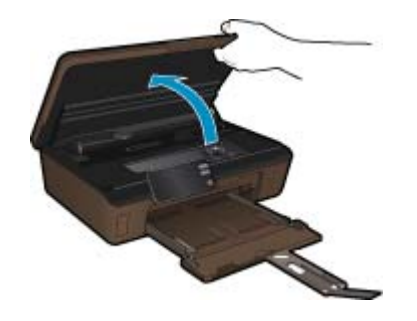

Oodake, kuni prindikassett liigub tindikassettide teabesildi juurde.

**b**. Vajutage kasseti sakki, seejärel eemaldage kassett pesast.

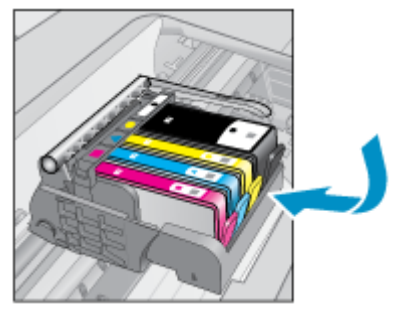

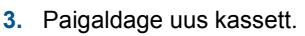

**a**. Võtke kassett pakendist välja.

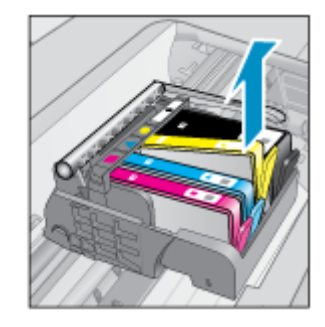

Kassettidega töötamine **Kassettidega töötamine**

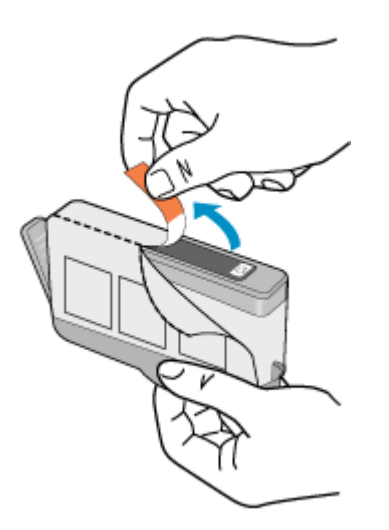

**b**. Keerake oranži otsakut ja murdke see ära. Otsaku eemaldamiseks tuleb seda tugevalt väänata.

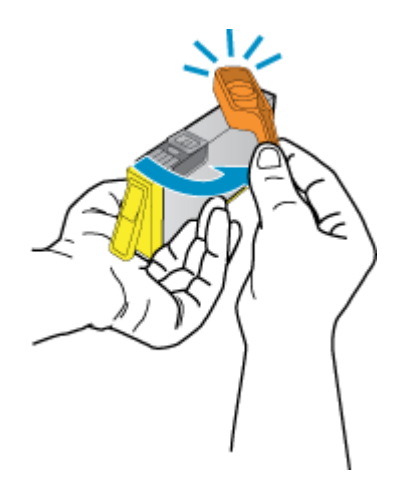

**c**. Kontrollige värvi-ikoonide vastavust, seejärel lükake kassett pesasse, kuni see klõpsuga kohale kinnitub.

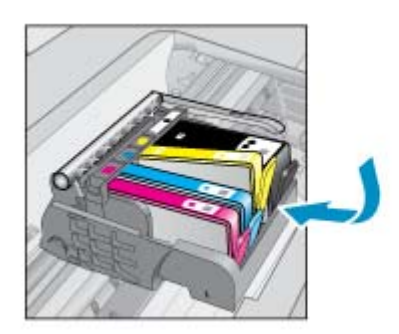

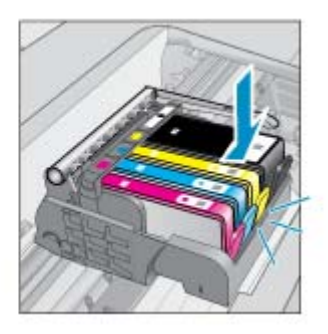

**d**. Sulgege kasseti ligipääsuluuk.

<span id="page-27-0"></span>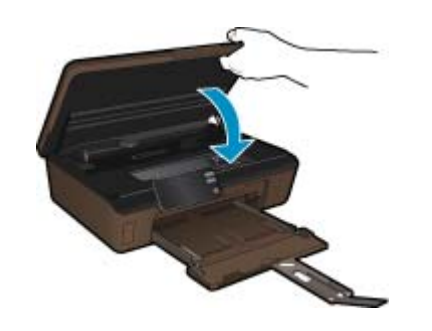

#### **Sellega seotud teemad**

• Tindivarude tellimine leheküljel 26 [Näpunäited prindikassettidega töötamisel leheküljel 27](#page-28-0)

### **Printeri joondamine**

Pärast uute kassettide paigaldamist joondage printer parima kvaliteedi tagamiseks. Printeri joondamise saab algatada printeriekraanilt või prinditarkvaras.

#### **Printeri joondamine ekraanilt**

- **1.** Puudutage avakuval olles paremnoolt. Puudutage ikooni **Setup** (Seadistus) ja siis **Tools** (Vahendid).
- **2.** Puudutage menüüs **Tools** (Vahendid) allanoolt ja leidke valik **Clean Printhead** (Puhasta prindipead).
- **3.** Järgige ekraanil kuvatavaid juhiseid.

#### **Printeri joondamine tarkvarara kaudu**

Sõltuvalt kasutatavast opsüsteemist sooritage üks toiming järgmistest.

- **1.** Windows
	- **a**. Klõpsake arvuti menüüs **Start** valikut **All Programs** (Kõik programmid) ja siis **HP**.
	- **b**. Klõpsake kausta **HP Photosmart 6510 series** ja siis **HP Photosmart 6510 series**.
	- **c**. Topeltklõpsake valikut **Printer Preferences** (Prindieelistused), seejärel topeltklõpsake valikut **Maintenance Tasks** (Hooldusülesanded).
	- **d**. Klõpsake vahekaarti **Device Services** (Seadme teenused) ja siis nuppu **Align Ink Cartridges** (Joonda tindikassetid).
- **2.** Mac
	- ▲ Avage valik **HP Utility** (HP utiliit), klõpsake **Align** (Joonda) ja siis uuesti **Align** (Joonda).

#### **Sellega seotud teemad**

• Tindivarude tellimine leheküljel 26 [Näpunäited prindikassettidega töötamisel leheküljel 27](#page-28-0)

### **Tindivarude tellimine**

Tindikassettide ostmiseks vajaliku mudelinumberi leidmiseks avage prindikasseti juurdepääsuluuk ja vaadake silti.

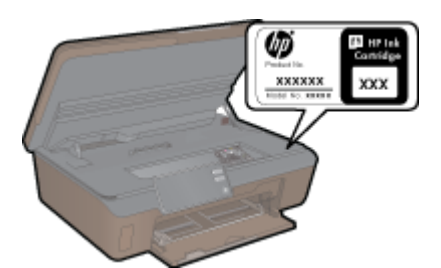

<span id="page-28-0"></span>Kassetiandmed ja veebipoodide lingid kuvatakse ka tindialarmi teadetes. Lisaks saate tellida ja leida kassetiteavet külastades lehte [www.hp.com/buy/supplies.](http://www.hp.com/buy/supplies)

**Märkus.** Kassettide elektroonilist tellimist ei toetata kõikides riikides/regioonides. Kui teie riigis/regioonis ei toetata elektroonilist tellimist, pöörduge kassettide ostuteabe saamiseks HP kohaliku edasimüüja poole.

## **Teave kasseti garantii kohta**

HP kasseti garantii kehtib juhul, kui toodet kasutatakse ettenähtud HP printerites. Garantii ei kehti HP prindikassettide puhul, mida on täidetud, ümber ehitatud, uuendatud, mittesihipäraselt kasutatud või rikutud.

Garantiiperioodil on toode garantiiga kaetud seni, kuni HP tint pole otsas ja garantii kuupäev pole möödunud. Garantii lõpukuupäeva vormingus AAAA/KK leiate tootelt.

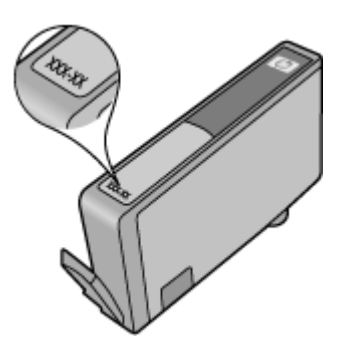

HP piiratud garantii teatise koopia on toodud tootega kaasnevas viitejuhendis.

## **Näpunäited prindikassettidega töötamisel**

Järgige kassettidega töötamisel järgmisi juhiseid.

- Kasutage oma printeris õigeid prindikassette. Ühilduvate prindikassettide loendi leiate printeriga kaasas olevast trükitud dokumentatsioonist.
- Paigaldage kassetid õigetesse pesadesse. Ühitage kasseti värv ja kujutis pesa värvi ja kujutisega. Veenduge, et kassetid korralikult pessa kinnituvad.
- Pärast uute kassettide paigaldamist joondage printer parima kvaliteedi tagamiseks. Täiendavat teavet vt [Printeri](#page-27-0) [joondamine leheküljel 26](#page-27-0).
- Veenduge, et prindipea on puhas. Täiendavat teavet vt [Prindipea automaatne puhastamine leheküljel 23](#page-24-0).
- Kui kuvatakse tindialarmi teade, pange asenduskassett võimalike prindiviivituste vältimiseks valmis. Tindikassette ei pea asendama enne, kui prindikvaliteet muutub vastuvõetamatuks. Täiendavat teavet vt [Kassettide väljavahetamine leheküljel 24](#page-25-0).
- Kui kuvatakse teade, et prindikelk on kinnikiilunud, siis kõrvaldage ummistus. Täiendavat teavet vt [Vabastage](#page-35-0) [printimiskelk leheküljel 34](#page-35-0).

# <span id="page-30-0"></span>**8 Ühenduvus**

- Seadme HP Photosmart lisamine võrku
- [USB-ühenduselt traadita ühendusele lülitumine](#page-31-0)
- [Uue printeri ühendamine](#page-32-0)
- [Võrgusätete muutmine](#page-32-0)
- [Näpunäited võrguprinteri seadistamiseks ja kasutamiseks](#page-32-0)
- [Täiustatud printerihaldusvahendid \(võrguprinterite jaoks\)](#page-33-0)

### **Seadme HP Photosmart lisamine võrku**

- WiFi Protected Setup (WPS) leheküljel 29
- • [Traadita ruuteriga võrk \(infrastruktuur-võrk\) leheküljel 30](#page-31-0)

### **WiFi Protected Setup (WPS)**

Seadme HP Photosmart ühendamiseks traadita võrku seadistuse WiFi Protected Setup (WPS) abil toimige järgmiselt.

Traadita 802.11b/g/n võrk, mis hõlmab WPS-toega traadita ühenduse ruuterit ja pääsupunkti.

**Märkus.** 802.11n toetab 2,4Ghz.

 Traadita võrgu toega või võrguliidese kaardiga (NIC) laua- või sülearvuti. Arvuti peab olema ühendatud traadita võrku, mis installitakse seadmesse HP Photosmart.

#### **Seadme ühendamine HP Photosmart funktsiooni WiFi Protected Setup (WPS) kaudu**

▲ Tehke üht alljärgnevatest toimingutest:

#### **Nupumeetodi kasutamine**

- **a**. Valige seadistusviis. Veenduge, et traadita WPS-ruuter toetab nupumeetodit.
	- Puudutage avakuval olles paremnoolt ja seejärel ikooni **Wireless** (Traadita). Puudutage ikooni **Kaitstud Wifi-võrgu seadistamine**.
		- Puudutage ikooni **Nupu vajutamine**.
- **b**. Seadistage traadita ühendus.

 Kui traadita raadioühendus on väljas, siis lülitage see sisse. Puudutage ikooni **Start**. WPS-i aktiveerimiseks Hoidke WPS-võimalusega ruuteri või muu võrguseadme nuppu all.

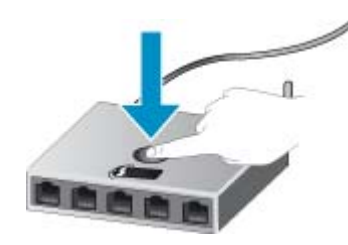

**Märkus.** Seade käivitab taimeri kaheks minutiks, mille jooksul tuleb vajutada võrguseadme vastavat nuppu.

Puudutage ikooni **OK**.

**c**. Installige tarkvara.

#### <span id="page-31-0"></span>**PIN-koodiga meetodi kasutamine**

- **a**. Valige seadistusviis. Veenduge, et traadita WPS-ruuter toetab PIN-koodi meetodit.
	- Puudutage avakuval olles paremnoolt ja seejärel ikooni **Wireless** (Traadita). Puudutage ikooni **Kaitstud Wifi-võrgu seadistamine**.
	- Puudutage ikooni **PIN**.
- **b**. Seadistage traadita ühendus.
	- Puudutage ikooni **Start**.

Kui traadita raadioühendus on väljas, siis lülitage see sisse.

**Wärkus.** Seade käivitab taimeri viieks minutiks, mille jooksul tuleb võrguseadmes sisestada PINkood.

Puudutage ikooni **OK**.

**c**. Installige tarkvara.

#### **Sellega seotud teemad**

• [Näpunäited võrguprinteri seadistamiseks ja kasutamiseks leheküljel 31](#page-32-0)

### **Traadita ruuteriga võrk (infrastruktuur-võrk)**

HP Photosmart ühendamiseks sisseehitatud traadita võrku WLAN 802.11 on vajalikud järgmised toimingud:

802.11b/g/n traadita võrk, mis hõlmab traadita ruuterit või pääsupunkti.

**Märkus.** 802.11n toetab 2,4Ghz.

 Traadita võrgu toega või võrguliidese kaardiga (NIC) laua- või sülearvuti. Arvuti peab olema ühendatud traadita võrku, mis installitakse seadmesse HP Photosmart.

Lairiba-Interneti-ühendus (soovitatav), näiteks kaabel või DSL.

Kui ühendate oma seadme HP Photosmart Interneti-juurdepääsuga traadita võrku, soovitab HP kasutada raadiovõrgu marsruuterit (ligipääsupunkti või tugijaama), mis kasutab protokolli Dynamic Host Configuration Protocol (DHCP).

Võrgunimi (SSID).

WEP-võti või WPA-salafraas (kui vaja).

#### **Seadme ühendamine Raadiohäälestusviisardi abil**

- **1.** Kirjutage üles võrgunimi (SSID) ja WEP-võti või WPA-võtmesõna.
- **2.** Lülitage sisse traadita häälestuse viisard Wireless Setup Wizard.
	- **a**. Puudutage avakuval olles paremnoolt ja seejärel ikooni **Wireless** (Traadita).
	- **b**. Puudutage ikooni **Traadita seadistuse viisard**.
- **3.** Ühendage traadita võrku.
	- ▲ Valige leitud võrkude loendis võrk.
- **4.** Järgige juhtnööre.
- **5.** Installige tarkvara.

#### **Sellega seotud teemad**

• [Näpunäited võrguprinteri seadistamiseks ja kasutamiseks leheküljel 31](#page-32-0)

## **USB-ühenduselt traadita ühendusele lülitumine**

Kui printeri algseadistuses ühendasite printeri ja arvuti USB-kaabli kaudu, saate hõlpsalt traadita ühendusele lülituda. Teil on vaja 802.11b/g/n traadita võrku, mis hõlmab traadita ruuterit või pääsupunkti.

**Märkus.** 802.11n toetab 2,4Ghz.

#### <span id="page-32-0"></span>**USB-ühenduselt traadita ühendusele lülitumine**

Olenevalt oma operatsioonisüsteemist tehke ühte järgmistest.

- **1.** Windows
	- **a**. Klõpsake arvuti menüüs **Start** valikut **All Programs** (Kõik programmid) ja seejärel **HP**.
	- **b**. Klõpsake **HP Photosmart 6510 series**, siis **Printer Setup & Software Selection** (Printeri seadistus ja tarkvaravalikud) ja seejärel **Convert a USB connected printer to wireless** (USB-ühendusega printerile traadita ühenduse määramine).
	- **c**. Järgige ekraanil kuvatavaid juhiseid.
- **2.** Mac
	- **a**. Puudutage printeri avakuval paremnoolt.
	- **b**. Puudutage ikooni **Wireless** (Traadita) ja seejärel **Wireless Setup Wizard** (Traadita ühenduse seadistusviisard).
	- **c**. Printeri ühendamiseks järgige ekraanil kuvatavaid juhiseid.
	- **d**. Traadita ühendusele lülitumiseks kasutage valikus Applications>Hewlett-Packard>Device Utilities (Rakendused>Hewlett-Packard>Seadme utiliidid) olevat rakendust **HP Setup Assistant** (HP seadistusabiline).

### **Uue printeri ühendamine**

#### **Uue printeri ühendamine prinditarkvara kaudu**

Kui te pole printeri ühendamist arvutiga lõpule viinud, tuleb seda teha prinditarkvaras. Kui soovite uue sama tüüpi printeri oma arvutiga ühendada, ei pea prinditarkvara uuesti installima. Olenevalt oma operatsioonisüsteemist tehke ühte järgmistest.

- **1.** Windows
	- **a**. Klõpsake arvuti menüüs **Start** valikut **All Programs** (Kõik programmid) ja seejärel **HP**.
	- **b**. Klõpsake **HP Photosmart 6510 series**, siis **Printer Connections and Software** (Printeri ühendused ja tarkvara) ja seejärel **Connect a new printer** (Ühenda uus printer).
	- **c**. Järgige ekraanil kuvatavaid juhiseid.
- **2.** Mac
	- **a**. Puudutage printeri avakuval paremnoolt.
	- **b**. Puudutage ikooni **Wireless** (Traadita) ja seejärel **Wireless Setup Wizard** (Traadita ühenduse seadistusviisard).
	- **c**. Printeri ühendamiseks järgige ekraanil kuvatavaid juhiseid.
	- **d**. Traadita ühendusele lülitumiseks kasutage valikus Applications>Hewlett-Packard>Device Utilities (Rakendused>Hewlett-Packard>Seadme utiliidid) olevat rakendust **HP Setup Assistant** (HP seadistusabiline).

### **Võrgusätete muutmine**

Kui soovite eelnevalt konfigureeritud traadita võrgu sätteid muuta, peate printeriekraanilt käivitama rakenduse Wireless Setup Wizard (Traadita ühenduse seadistusviisard).

#### **Rakenduse Wireless Setup Wizard käivitamine võrguseadete muutmiseks**

- **1.** Puudutage printeri avakuval olles paremnoolt ja siis ikooni **Wireless** (Traadita).
- **2.** Puudutage traadita ühenduse menüüs valikut **Wireless Setup Wizard** (Traadita ühenduse seadistusviisard).
- **3.** Võrguseadete muutmiseks järgige ekraanil kuvatavaid juhiseid.

## **Näpunäited võrguprinteri seadistamiseks ja kasutamiseks**

Kasutage järgmisi näpunäiteid, et võrguprinterit seadistada ja kasutada.

- <span id="page-33-0"></span>• Traadita võrgu printeri seadistamisel veenduge, et traadita võrgu ruuter on sisse lülitatud. Printer otsib traadita ühendusega ruutereid ning esitab kuval tuvastatud võrgunimede loendi.
- Traadita ühenduse kontrollimiseks puudutage juhtpaneelil nuppu **Wireless** (Traadita). Kui kuvatakse teade **Wireless Off** (Traadita ühendus väljas), puudutage valikut **Turn On** (Lülita sisse).
- Kui arvuti on ühendatud virtuaalsesse privaatvõrku (VPN), tuleb võrguseadmetele, sealhulgas ka printerile, ligipääsemiseks VPN-ühendus katkestada.
- Vaadake lisa kohtvõrgu ja printeri traadita ühenduse seadistamise kohta. [Võrgust lisateabe saamiseks klõpsake](http://h20180.www2.hp.com/apps/Nav?h_pagetype=s-924&h_client=s-h-e004-01&h_keyword=lp70041-all&h_lang=et&h_cc=ee) **[siin](http://h20180.www2.hp.com/apps/Nav?h_pagetype=s-924&h_client=s-h-e004-01&h_keyword=lp70041-all&h_lang=et&h_cc=ee)**
- Uurige oma võrgu turvasätete asukohta. [Klõpsake siin Internetist lisateabe saamiseks](http://h20180.www2.hp.com/apps/Nav?h_pagetype=s-924&h_client=s-h-e004-01&h_keyword=lp70018-all-6510-B211&h_lang=et&h_cc=ee).
- Vaadake teavet utiliidi Network Diagnostic (Võrgudiagnostika) ja muude tõrkeotsinguressursside kohta (ainult Windows). [Klõpsake siin Internetist lisateabe saamiseks.](http://h20180.www2.hp.com/apps/Nav?h_pagetype=s-924&h_client=s-h-e004-01&h_keyword=lp70016-win-6510-B211&h_lang=et&h_cc=ee)
- Uurige traadita võrguühenduse asemel USB-ühenduse loomist. Täiendavat teavet vt [USB-ühenduselt traadita](#page-31-0) [ühendusele lülitumine leheküljel 30](#page-31-0).
- Uurige tulemüüri ja viirusetõrjeprogrammidega töötamist printeri seadistuse ajal. [Klõpsake siin Internetist](http://h20180.www2.hp.com/apps/Nav?h_pagetype=s-924&h_client=s-h-e004-01&h_keyword=lp70017-win-6510-B211&h_lang=et&h_cc=ee) [lisateabe saamiseks.](http://h20180.www2.hp.com/apps/Nav?h_pagetype=s-924&h_client=s-h-e004-01&h_keyword=lp70017-win-6510-B211&h_lang=et&h_cc=ee)

## **Täiustatud printerihaldusvahendid (võrguprinterite jaoks)**

Kui printer on võrku ühendatud, saate sisseehitatud veebiserveri kaudu oma arvutist vaadata olekuteavet, muuta sätteid ja seadet hallata.

**Wärkus.** Teatud sätete vaatamiseks ja muutmiseks on vaja parooli.

Sisseehitatud veebiserverit saab avada ja kasutada ka ilma Interneti-ühenduseta. Kõik funktsioonid pole aga sel juhul saadaval.

- Sisseehitatud veebiserveri avamiseks tehke järgmist
- Küpsised

### **Sisseehitatud veebiserveri avamiseks tehke järgmist**

**Märkus.** Seade peab olema võrgus ja seadmel peab olema IP-aadress. Printeri IP-aadressi leiate, kui puudutate juhtpaneelil nuppu **Wireless** (Traadita) või prindite võrgukonfiguratsiooni lehe.

Sisestage arvuti veebibrauserisse printerile määratud IP-aadress või hostinimi.

Näiteks kui teie seadme IP-aadress on 192.168.0.12, sisestage veebibrauserisse (nt Internet Explorerisse) järgmine aadress: http://192.168.0.12.

### **Küpsised**

Sisseehitatud veebiserver tekitab lehitsemise ajal arvuti kõvakettale väga väikesed tekstifailid (nimetatakse küpsisteks). Need failid võimaldavad järgmise külastuse ajal sisseehitatud veebiserveril teie arvuti ära tunda. Näiteks kui olete määranud sisseehitatud veebiserverile keele, võimaldab väike tekstifail (küpsis) seda keelt meeles pidada, nii et järgmine kord, kui sisseehitatud veebiserverit kasutate, kuvatakse lehed selles keeles. Mõned küpsised (näiteks sellised, mis salvestavad keelevalikuid) kustutatakse iga seansi järel, teised (näiteks sellised, mis salvestavad kliendi eelistusi) salvestatakse arvutisse, kuni need käsitsi eemaldatakse.

Veebilehitsejat on võimalik seadistada nii, et see lubab kõiki küpsiseid, kuid ka nii, et see teavitab iga kord pakutavatest küpsistest ning kasutajal on võimalus iga kord valida, milliseid ta lubab ja milliseid mitte. Veebilehitseja abil on võimalik soovimatutest küpsistest vabaneda.

**Märkus.** Sõltuvalt printerist võib küpsiste keelamisel kaduda mõni järgmistest funktsioonidest.

- Töö jätkamine samast kohast (eriti kasulik seadistusviisardite puhul).
- Sisseehitatud veebiserveri suhtluskeele salvestamine.
- Sisseehitatud veebiserveri avalehe isikupärastamine.

Lisateavet privaatsussätete ning küpsiste seadistamise ja lubamise kohta leiate veebibrauseri abimaterjalidest.

# <span id="page-34-0"></span>**9 Probleemi lahendamine**

See jaotis sisaldab järgmisi teemasid:

- Vajate rohkem abi
- Printimisprobleemi lahendamine
- Paljundus- ja skannimisprobleemide lahendamine
- Võrguprobleemide lahendamine
- [HP tugi](#page-36-0)

### **Vajate rohkem abi**

Seadme HP Photosmart kohta täiendava tugiteabe saamiseks sisestage spikrivaaturi vasakus ülaservas olevale väljale **Search** (Otsing) otsingusõna. Kuvatakse vastavate teemade loend, mis sisaldab nii lokaalseid kui ka veebipõhisesi teemasid.

 [Klõpsake siia, et leida veebist lisateavet.](http://h20180.www2.hp.com/apps/Nav?h_pagetype=s-001&h_page=hpcom&h_client=s-h-e002-1&h_product=5058333&h_lang=et&h_cc=ee)

## **Printimisprobleemi lahendamine**

Veenduge, et printer on sisse lülitatud ja paberisalves on paberit. Kui te ei saa printida, pakub HP prindidiagnostika utiliiti (ainult Windows), mis aitab lahendada tavalisi "printimisprobleeme".

[Võrgust lisateabe saamiseks klõpsake siin.](http://h20180.www2.hp.com/apps/Nav?h_pagetype=s-924&h_client=s-h-e004-01&h_keyword=lp70011-win-6510-B211&h_lang=et&h_cc=ee)

Kui prindikvaliteet pole vastuvõetav, proovige selle parandamiseks järgmist.

- Printeri ja prindikvaliteedi vigade diagnoosimiseks kasutage printeri olekuvalikut ja printige kvaliteediraport. Puudutage avakuval olles paremnoolt, valige **Setup** (Seadistus) ja siis **Tools** (Vahendid). Valikute sirvimiseks puudutage allanoolt ja siis valige **Printer Status Report** (Printeri olekuraport) või **Print Quality Report** (Prindi kvaliteediraport). [Võrgust lisateabe saamiseks klõpsake siin.](http://h20180.www2.hp.com/apps/Nav?h_pagetype=s-924&h_client=s-h-e004-01&h_keyword=lp70004-all-6510-B211&h_lang=et&h_cc=ee)
- Kui väljatrükkidel on valesti joondatud värvid või joones, proovige printerit joondada. Täiendavat teavet vt [Printeri](#page-27-0) [joondamine leheküljel 26](#page-27-0).
- Kui väljatrükid on määrdunud, valige printeriekraanilt määrdumise kõrvaldamise valik. Täiendavat teavet vt [Tindiplekkide eemaldamine leheküljel 23.](#page-24-0)

### **Paljundus- ja skannimisprobleemide lahendamine**

HP pakub ka skannimisdiagnostika utiliiti (ainult Windows), mis aitab lahendada "skannimisprobleeme".

Vaadake lisa skannimisprobleemide lahendamise kohta. [Võrgust lisateabe saamiseks klõpsake siin](http://h20180.www2.hp.com/apps/Nav?h_pagetype=s-924&h_client=s-h-e004-01&h_keyword=lp70003-win-6510-B211&h_lang=et&h_cc=ee).

Lugege paljundusprobleemide lahendamise kohta. [Võrgust lisateabe saamiseks klõpsake siin](http://h20180.www2.hp.com/apps/Nav?h_pagetype=s-924&h_client=s-h-e004-01&h_keyword=lp70034-all-6510-B211&h_lang=et&h_cc=ee).

### **Võrguprobleemide lahendamine**

Võrguühendusega seotud probleemide lahendamise hõlbustamiseks vaadake võrgu konfiguratsiooni või printige traadita võrgu testi raport.

#### **Võrgu konfiguratsiooni vaatamine või traadita võrgu testi raporti printimine**

- **1.** Puudutage avakuval olles paremnoolt ja seejärel ikooni **Wireless** (Traadita).
- **2.** Vajutage menüüs **Wireless Settings** (Traadita ühenduse seaded) allanoolt, sirvige valikuid ja puudutage **Display Network Configuration** (Kuva võrgu konfiguratsioon) või **Print Wireless Test Report** (Prindi traadita võrgu testi raport).

<span id="page-35-0"></span>Võrguprobleemide lahendamise kohta leiate lisateavet, kui klõpsate allolevaid linke.

- Lugege traadita printimisega seotud teavet. [Võrgust lisateabe saamiseks klõpsake siin.](http://h20180.www2.hp.com/apps/Nav?h_pagetype=s-924&h_client=s-h-e004-01&h_keyword=lp70015-win-6510-B211&h_lang=et&h_cc=ee)
- Uurige oma võrgu turvasätete asukohta. [Klõpsake siin Internetist lisateabe saamiseks](http://h20180.www2.hp.com/apps/Nav?h_pagetype=s-924&h_client=s-h-e004-01&h_keyword=lp70018-all-6510-B211&h_lang=et&h_cc=ee).
- Vaadake teavet utiliidi Network Diagnostic (Võrgudiagnostika) ja muude tõrkeotsinguressursside kohta (ainult Windows). [Klõpsake siin Internetist lisateabe saamiseks.](http://h20180.www2.hp.com/apps/Nav?h_pagetype=s-924&h_client=s-h-e004-01&h_keyword=lp70016-win-6510-B211&h_lang=et&h_cc=ee)
- Uurige tulemüüri ja viirusetõrjeprogrammidega töötamist printeri seadistuse ajal. [Klõpsake siin Internetist](http://h20180.www2.hp.com/apps/Nav?h_pagetype=s-924&h_client=s-h-e004-01&h_keyword=lp70017-win-6510-B211&h_lang=et&h_cc=ee) [lisateabe saamiseks.](http://h20180.www2.hp.com/apps/Nav?h_pagetype=s-924&h_client=s-h-e004-01&h_keyword=lp70017-win-6510-B211&h_lang=et&h_cc=ee)

## **Vabastage printimiskelk**

Eemaldage paber või muud võõrkehad, mis takistavad kelgu liikumist.

**Märkus.** Ärge kasutage printerisse kinni jäänud paberi eemaldamiseks tööriistu ega muid vahendeid. Eemaldage paber seadmest väga ettevaatlikult.

**Klõpsake siia, et leida veebist lisateavet.** 

## **Paberiummistuse likvideerimine**

#### **Paberiummistuse kõrvaldamine**

**1.** Avage prindikasseti luuk.

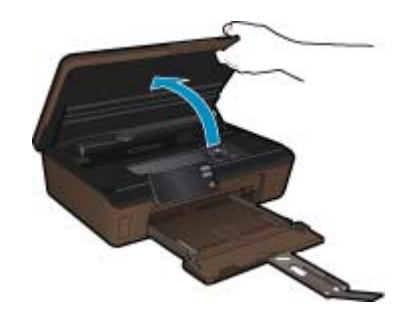

**2.** Avage paberitee kate.

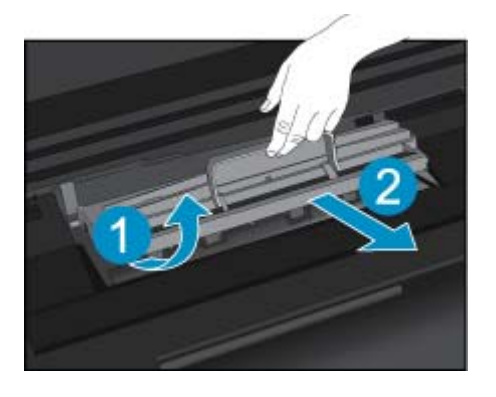

- **3.** Eemaldage ummistunud paber.
- **4.** Sulgege paberitee kate.

<span id="page-36-0"></span>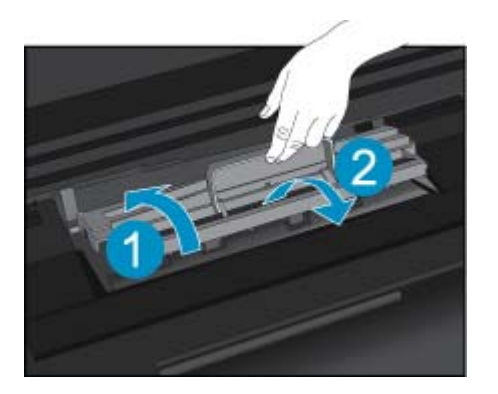

**5.** Sulgege kasseti ligipääsuluuk.

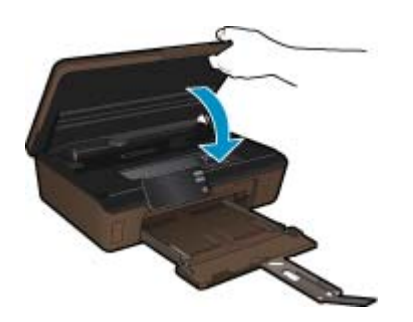

**6.** Proovige uuesti printida.

### **HP tugi**

- Registreerige seade
- **HP tugiteenused telefonitsi**
- [Täiendavad garantiivõimalused](#page-37-0)

### **Registreerige seade**

Leidke paar minutit aega, et oma seade registreerida ning tagada kiirem ja efektiivsem teenindus ja infovahetus. Kui te tarkvara installimise käigus seadet ei registreerinud, saate seda teha aadressil <http://www.register.hp.com>.

### **HP tugiteenused telefonitsi**

Telefonitoe valikud ja nende kättesaadavus on toodete, riikide/piirkondade ja keelte puhul erinevad.

See jaotis sisaldab järgmisi teemasid:

- Telefonitoe kestus
- **Helistamine**
- [Kui telefoniteeninduse periood on lõppenud](#page-37-0)

#### **Telefonitoe kestus**

Põhja-Ameerikas, Aasia ja Vaikse ookeani piirkonnas ning Ladina-Ameerikas (sh Mehhikos) on teenindus telefonitsi saadaval ühe aasta jooksul. Telefonitoe kestuse määramiseks Euroopas, Lähis-Idas ja Aafrikas minge [www.hp.com/support](http://h20180.www2.hp.com/apps/Nav?h_pagetype=s-001&h_page=hpcom&h_client=s-h-e002-1&h_product=5058333&h_lang=et&h_cc=ee). Kehtib tavaline kõnetariif.

#### **Helistamine**

HP klienditoele helistamisel seadke end arvuti ette ja seadme lähedusse. Teilt võidakse küsida järgmisi andmeid.

- <span id="page-37-0"></span>• Toote nimi (HP Photosmart 6510 series)
- Seerianumber (asub seadme taga või all)
- Probleemi ilmnemisel kuvatavaid teateid
- Vastuseid järgmistele küsimustele:
	- Kas seda tõrget on ka varem ette tulnud?
	- Kas saate seda vajadusel uuesti tekitada?
	- Kas lisasite probleemi ilmnemisega enam-vähem samal ajal või pisut enne seda arvutisse uut riist- või tarkvara?
	- Kas enne selle olukorra tekkimist ilmnes mõni muu asjaolu (näiteks äikesetorm, seadet liigutati jne)?

Tugiteenuste telefoninumbrite loendi leiate punktist [www.hp.com/support](http://h20180.www2.hp.com/apps/Nav?h_pagetype=s-001&h_page=hpcom&h_client=s-h-e002-1&h_product=5058333&h_lang=et&h_cc=ee).

#### **Kui telefoniteeninduse periood on lõppenud**

Pärast telefoniteeninduse perioodi lõppu osutab HP tugiteenust lisatasu eest. Võimalik, et saadaval on HP tugi võrgus: [www.hp.com/support.](http://h20180.www2.hp.com/apps/Nav?h_pagetype=s-001&h_page=hpcom&h_client=s-h-e002-1&h_product=5058333&h_lang=et&h_cc=ee) Pöörduge oma HP edasimüüja poole või helistage oma riigi/piirkonna tugiteenuste telefonil, et teenindusvõimaluste kohta rohkem teada saada.

### **Täiendavad garantiivõimalused**

Lisatasu eest on toote HP Photosmart jaoks võimalik tellida laiendatud hooldusplaan. Minge [www.hp.com/](http://h20180.www2.hp.com/apps/Nav?h_pagetype=s-001&h_page=hpcom&h_client=s-h-e002-1&h_product=5058333&h_lang=et&h_cc=ee) [support,](http://h20180.www2.hp.com/apps/Nav?h_pagetype=s-001&h_page=hpcom&h_client=s-h-e002-1&h_product=5058333&h_lang=et&h_cc=ee) valige oma riik/piirkond ja keel, seejärel tutvuge teenuse ja garantii jaotisega, et saada teavet laiendatud hooldusplaanide kohta.

# <span id="page-38-0"></span>**10 Tehniline teave**

Käesolevas jaotises on toodud seadme HP Photosmart tehnilised spetsifikatsioonid ja rahvusvaheline normatiivne teave.

Lisateavet vt seadmega HP Photosmart kaasnenud trükitud dokumentatsioonist.

See jaotis sisaldab järgmisi teemasid:

- **Märkus**
- Teave kasseti kiibi kohta
- [Tehnilised andmed](#page-39-0)
- [Keskkonnasõbralike toodete programm](#page-40-0)
- [Energiasäästurežiimi seadistamine](#page-42-0)
- [Automaatse väljalülituse määramine](#page-43-0)
- [Normatiivne teave](#page-43-0)
- [Normatiivne teave traadita võrkude kohta](#page-46-0)

### **Märkus**

#### **Hewlett-Packard Company teated**

Käesolevas dokumendis sisalduvat teavet võidakse ette teatamata muuta.

Köik öigused on kaitstud. Käesoleva materjali reprodutseerimine, adapteerimine või tõlkimine ilma Hewlett-Packardi väljastatud eelneva kirjaliku loata on keelatud, välja arvatud autorikaitseseadustega lubatud määral. Ainsad HP toodetele ja teenustele kehtivad garantiid on toodud nende toodete ja teenustega kaasas olevates garantiikirjades. Käesolevas dokumendis avaldatut ei või mingil juhul tõlgendada täiendava garantii pakkumisena. HP ei vastuta siin leiduda võivate tehniliste või toimetuslike vigade ega väljajättude eest.

2011 Hewlett-Packard Development Company, L.P.

Microsoft, Windows, Windows XP ja Windows Vista on Microsoft Corporationi USA-s registreeritud kaubamärgid.

Windows 7 on Microsoft Corporationi kaubamärk või registreeritud kaubamärk USA-s ja/või muudes riikides.

Intel ja Pentium on Intel Corporationi või selle tütarettevõtete kaubamärgid või registreeritud kaubamärgid USA-s ja muudes riikides.

Adobe<sup>®</sup> on ettevötte Adobe Systems Incorporated kaubamärk.

### **Teave kasseti kiibi kohta**

Selle toote HP kassetid sisaldavad mälukiipi, mis võtab osa toote talitlusest. Ühtlasi kogub mälukiip piiratud teavet toote kasutamise kohta, mis võib sisaldada alljärgnevat: kuupäev, millal kassett esmakordselt paigaldati, kuupäev, millal kassetti viimati kasutati, lehekülgede arv, mille printimisel kasutati kassetti, tindi ulatus leheküljel, kasutatud prindirežiimid, võimalikud tõrked printimisel ning tootemudel. Kõnealune teave aitab tulevikus HP-l kavandada tooteid, mis vastavad meie klientide printimisvajadustele.

Kasseti mälukiibilt kogutud andmed ei sisalda teavet, mida saab kasutada kliendi identifitseerimiseks või kasseti või toote kasutaja tuvastamiseks.

HP kogub näiteid nendelt mälukiipidelt, mis saadi tagasi HP' tasuta tagastamis- ja jäätmekäitlusprogrammi raames (HP Planet Partners: [www.hp.com/hpinfo/globalcitizenship/environment/recycle/\)](http://www.hp.com/hpinfo/globalcitizenship/environment/recycle/index.html). Mälukiipidelt saadud teavet loetakse ja uuritakse, et täiustada tulevikus HP tooteid. Samuti võivad HP partnerid, kes osalevad kasseti jäätmekäitluses, pääseda kõnealustele andmetele ligi.

Mis tahes kolmas osapool, kelle valduses on kassett, võib pääseda ligi mälukaardil olevale anonüümsele teabele. Kui eelistate juurdepääsu kõnealusele teabele keelata, võite kiibi talitlusvõimetuks teha. Kuid pärast kiibi talitlusvõimetuks tegemist ei saa kassetti enam HP tootega kasutada.

Kui muretsete kõnealuse anonüümse teabe jagamise pärast, võite selle teha juurdepääsmatuks, lülitades mälukiibi' funktsiooni välja, mis võimaldab seadmel' koguda teavet toote kasutamise kohta.

#### **Seadme kasutamist puudutava info kogumise funktsiooni väljalülitamine**

- **1.** Puudutage avakuval ikooni **Seadistus**. Ekraanile ilmub menüü **Seadistus**.
- **2.** Puudutage menüüd **Preferences** (Eelistused).
- <span id="page-39-0"></span>**3.** Puudutage menüüd **Cartridge Chip Info** (Kassetikiibi teave).
- **4.** Puudutage ikooni **OK**.
	- **Märkus.** Seadme kasutamist puudutava info kogumise funktsiooni uuesti lubamiseks taastage tehaseseaded.
- **Märkus.** Saate kassetti HP tootega edasi kasutada, kui lülitate mälukiibi' funktsiooni välja, mis võimaldab seadmel' koguda teavet toote kasutamise kohta.

## **Tehnilised andmed**

Selles jaotises on toodud seadme HP Photosmart tehnilised andmed. Kõikide tehniliste andmete vaatamiseks minge Toote andmete lehele saidil [www.hp.com/support](http://h20180.www2.hp.com/apps/Nav?h_pagetype=s-001&h_page=hpcom&h_client=s-h-e002-1&h_product=5058333&h_lang=et&h_cc=ee).

#### **Süsteeminõuded**

Tarkvaralised - ja süsteeminõuded leiate seletusfailist (Readme).

Teavet operatsiooniüsteemide uute versioonide ja toetuse kohta leiate HP võrgutoe aadressilt [www.hp.com/](http://h20180.www2.hp.com/apps/Nav?h_pagetype=s-001&h_page=hpcom&h_client=s-h-e002-1&h_product=5058333&h_lang=et&h_cc=ee) [support.](http://h20180.www2.hp.com/apps/Nav?h_pagetype=s-001&h_page=hpcom&h_client=s-h-e002-1&h_product=5058333&h_lang=et&h_cc=ee)

#### **Keskkonnaalased spetsifikatsioonid**

- Soovitatav töötemperatuurivahemik: 15 kuni 32 ºC (59 kuni 90 ºF)
- Lubatav töötemperatuurivahemik: 5 kuni 40 ºC (41 kuni 104 ºF)
- Niiskus: 20% kuni 80% mittekondenseeruv suhteline õhuniiskus (soovitatav), 25 ºC maksimaalne kondenseerumispunkt
- Hoiutemperatuurivahemik: -40 kuni 60 ºC (-40 kuni 140 ºF)
- Tugevate elektromagnetväljade mõju korral võib seadme HP Photosmart väljund olla mõnevõrra moonutatud.
- HP soovitab kasutada USB-kaablit, mis ei ole pikem kui 3 meetrit, et vähendada võimalikku tugevast elektromagnetväljast tulenevat müra

#### **Printimisspetsifikatsioonid**

- Printimiskiirus varieerub sõltuvalt dokumendi keerukusest
- Printimine panoraamformaadis
- Meetod: Drop-on-Demand-termoprinter
- Keel: PCL3 GUI

#### **Skannimisspetsifikatsioonid**

- Komplekti kuulub pildiredaktor
- Resolution (Eraldusvõime): kuni 1200 x 1200 punkti tolli kohta, optiline; 19200 punkti tolli kohta, täiustatud (tarkvaraline)
- Täpsemat teavet eraldusvõime (ppi) kohta leiate skanneri tarkvarast.
- Värvid: 48-bitine värviline, 8-bitine halliskaala (256 halltooni)
- Suurim formaat skannimisel: 21,6 x 29,7 cm

#### **Paljundusspetsifikatsioonid**

- Digitaalne pilditöötlus
- Koopiate maksimumarv sõltub mudelist
- Paljundamiskiirused sõltuvad mudelist ja dokumendi keerukusest
- Koopia maksimaalne suurendus on 200 400 % (sõltuvalt mudelist)
- Koopia maksimaalne vähendus on 25 50 % (sõltuvalt mudelist)

#### **Kassettide väljastusmahud**

Täpsemat teavet prindikassettide ligikaudsete väljastusmahtude kohta leiate aadressilt [www.hp.com/go/](http://www.hp.com/go/learnaboutsupplies) [learnaboutsupplies](http://www.hp.com/go/learnaboutsupplies).

#### **Eraldusvõime printimisel**

Printeri eraldusvõime kohta saate andmeid printeri tarkvarast.

## <span id="page-40-0"></span>**Keskkonnasõbralike toodete programm**

Hewlett-Packard pöörab pidevalt tähelepanu kvaliteetsete toodete valmistamisele keskkonnasõbralikul viisil. Toote valmistamisel on arvesse võetud ümbertöötlemise aspekte. Toote valmistamisel kasutatavate erinevate materjalide hulka on vähendatud miinimumini, tagades seejuures toote ettenähtud viisil töötamise ja töökindluse. Erinevatest materjalidest osad on projekteeritud nii, et neid oleks hõlbus eraldada. Kinnitused ja muud ühendused on hõlpsasti leitavad, juurdepääsetavad ja levinud tööriistade abil eemaldatavad. Tähtsamate osade projekteerimisel on arvestatud neile kiire juurdepääsu, osade efektiivse lahtimonteerimise ja remondiga.

Lisateavet HP keskkonnaalaste põhimõtete kohta vt veebisaidilt:

[www.hp.com/hpinfo/globalcitizenship/environment/index.html](http://www.hp.com/hpinfo/globalcitizenship/environment/index.html)

See jaotis sisaldab järgmisi teemasid:

- Öko-nõuanded
- Paberikasutus
- Plastid
- Materjalide ohutuskaardid
- **Energiatarbimine**
- [Taaskäitlusprogramm](#page-41-0)
- [HP Inkjeti tarvikute taaskäitlusprogramm](#page-41-0)
- [Keemilised ained](#page-41-0)
- [Battery disposal in the Netherlands](#page-41-0)
- **[Battery disposal in Taiwan](#page-41-0)**
- **[Attention California users](#page-41-0)**
- [EU battery directive](#page-42-0)

### **Öko-nõuanded**

HP aitab klientidel pühendunult vähendada nende mõju keskkonnale. Alljärgnevad öko-nõuanded aitavad teil pöörata tähelepanu võimalustele, kuidas hinnata ja vähendada printimise mõju keskkonnale. Lisaks käesoleva toote konkreetsete omadustega tutvumisele külastage palun HP öko-lahenduste veebisaiti HP keskkonda säästvate algatuste kohta.

[www.hp.com/hpinfo/globalcitizenship/environment/](http://www.hp.com/hpinfo/globalcitizenship/environment/)

#### **Teie seadme' öko-omadused**

- **Energiasäästu teave**: käesoleva seadme vastavuse kindlakstegemiseks ENERGY STAR® nõuetele, vaadake Energiatarbimine leheküljel 39.
- **Jäätmekäitluse läbi teinud materjalid**: Lisateavet HP toodete ümbertöötlemise kohta leiate aadressilt [www.hp.com/hpinfo/globalcitizenship/environment/recycle/](http://www.hp.com/hpinfo/globalcitizenship/environment/recycle/)

### **Paberikasutus**

Seadmes võib kasutada ümbertöödeldud paberit vastavalt standarditele DIN 19309 ja EN 12281:2002.

#### **Plastid**

Üle 25 grammi kaaluvad plastdetailid on tähistatud vastavalt rahvusvahelistele standarditele, mis võimaldavad toote eluea lõppemisel plastosi töötlemiseks hõlpsamini tuvastada.

### **Materjalide ohutuskaardid**

Materjalide ohutuskaardid (MSDS - Material Safety Data Sheets) leiate HP veebisaidilt

[www.hp.com/go/msds](http://www.hp.com/go/msds)

#### **Energiatarbimine**

ENERGY STAR® logo märgistusega Hewlett-Packard prindi- ja pildindusseadmed vastavad USA keskkonnakaitseameti poolt pildindusseadmetele määratud ENERGY STAR spetsifikatsioonidele. ENERGY STAR märgistusega tooted on varustatud järgmise märgiga:

<span id="page-41-0"></span>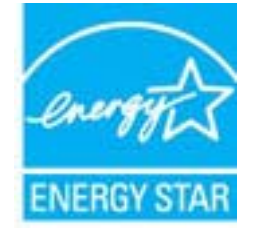

Ülejäänud ENERGY STAR märgistusega tootemudelid leiate lehelt: [www.hp.com/go/energystar](http://www.hp.com/go/energystar)

#### **Taaskäitlusprogramm**

HP pakub järjest enam võimalusi oma toodete tagasivõtmiseks ja ümbertöötlemisele suunamiseks paljudes riikides/ regioonides, tehes koostööd maailma suurimate elektroonikaseadmeid käitlevate ettevõtetega. HP säästab ressursse ka teatud populaarsemate toodete taastamise ja taasmüümisega. Lisateavet HP toodete tagastamise ja käitlemise kohta leiate aadressilt:

[www.hp.com/hpinfo/globalcitizenship/environment/recycle/](http://www.hp.com/hpinfo/globalcitizenship/environment/recycle/)

#### **HP Inkjeti tarvikute taaskäitlusprogramm**

HP pöörab keskkonnakaitsele suurt tähelepanu. HP tindiprinteritarvikute käitlemisprogramm on saadaval paljudes riikides/regioonides ning võimaldab teil kasutatud tindikassette tasuta ümbertöötlemisele saata. Lisateavet leiate järgmiselt veebisaidilt:

[www.hp.com/hpinfo/globalcitizenship/environment/recycle/](http://www.hp.com/hpinfo/globalcitizenship/environment/recycle/)

#### **Keemilised ained**

HP annab klientidele asjakohast teavet oma toodetes kasutatud keemiliste ainete kohta programmi REACH *(EÜ Euroopa Parlamendi ja Nõukogu määrus nr 1907/2006)* kehtestatud ametlike nõuete kohaselt. Käesolevas tootes kasutatud keemiliste ainete raport asub aadressil: [www.hp.com/go/reach.](http://www.hp.com/go/reach)

### **Battery disposal in the Netherlands**

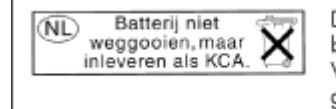

Dit HP Product bevat een lithium-manganese-dioxide batterij. Deze bevindt zich op de hoofdprintplaat. Wanneer deze batterij leeg is, moet deze volgens de geldende regels worden afgevoerd.

### **Battery disposal in Taiwan**

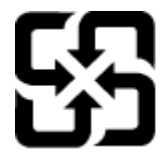

廢電池請回收

Please recycle waste batteries.

### **Attention California users**

The battery supplied with this product may contain perchlorate material. Special handling may apply. For more information, go to the following Web site:

[www.dtsc.ca.gov/hazardouswaste/perchlorate](http://www.dtsc.ca.gov/hazardouswaste/perchlorate)

### <span id="page-42-0"></span>**EU battery directive**

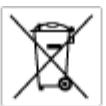

#### tery E

procedure contains a battery that is used to maintain data integrity of mal time clock or product settings and is designed to last the life of the<br>product. Any otherspi to service or replace this bottery should be performe

**Directive sur les batteries de l'Union Européenne**<br>Ca produit confert une batterie qui permet de mainteix l'intégrité des données pour les paramètes du produit ou l'horloge en temps réel et qui a<br>été conçue pour durer aus technician qualifié

Batterie-Richtlinie der Europäischen Union<br>Disse Produktenfelt eine Istenia, die dezu dent, die Detenintsgritti der Echtzeitehr zowie der Produkteinstellungen zu erholten, und die für die<br>Lebensdauer des Produkte aussicht. aansaaver aes<br>uchgeführt wer

Direttiva dell'Unione Europea relativa alla raccolta, al trattamento e allo smaltimento di batterie e accumulatori<br>Guata prodato contine una batteria utilizzata per preservam l'integrità dei dell'ambajo in tempo reale o de

**Directiva sobre baterías de la Unión Europea**<br>Este producto cortiene una batería que se utiliza para conservar la integridad de los datos del relaj de tiempo real o la configuración del producto<br>y está diseñada para durar vantenimiento cualificado

**Směrnice Evropské unie pro nakládání s bateriemi**<br>Testo výsobel obschuje bateři, která slouží k udevění právných dat hodin reálného času nebo nastovení výsobku. Baterie prezáma tok, aby<br>vydržela celou životnost výrobku, j

#### EU's batteridirektiv

Produktet indeholder et batteri, som bruges til at vedligeholde dataktegriteten for maltidrur eller produktindetilinger og er beregnet til at holde i<br>hele produktet: levetid. Service på batteriet eller udskiftning ber fore

**Richtlijn batterijen voor de Europese Unie**<br>Dit product bevel een beterij die wordt gebruik voor een juiste fidaaarduiding van de klok en het behaud van de productiratellingen. Bovendien is<br>deze ontworpen om gedurende de

#### Euroopa Liidu aku direktiiv

sevoopu ama van amaan.<br>Toole sisdele aku, mida kautalakse readeja kela ondmeühtuse või toita säites säitemiseks. Aku on valmistrud kastma terve tode kasutusaja.<br>Akut tohib hooldada või vahetada ainult kvaliitseeritud hoold

Euroopan unionin paristodirektiivi<br>Tämä laite sisäköä parista, jota käytetää: raaalialisen kellon lietojen ja laiteen asetuten sälyttämisen. Paristan on suunriteltu kestävän laiteen<br>koka käyttäjän ajan. Paristan mahdolline

#### Οδηγία της Ευρωπαϊκής Ένωσης για τις ηλεκτρικές στήλες

Οσηγια της Ευρωπαϊκης Ενωσης για τις ηλιεκτρικες στηλιες<br>Αμό το προϊόν περιλαμβάνει μια μποτορία, η αποία χρησιμοποιείται για τη διατήρηση της ακεραιότητας των δεδομένων ρολογιού πραγματικού<br>χρόνου ή των ρυθμίσεων προϊόντ

Az Európai unió telepek és akkumulátorok direktívája<br>A temék tatalnaz egy elenet, melynek feladata az, hogy biztosítos a valós idejű örs vagy a temék beállításának adatístegritását. Az elen úgy<br>von tervezve, hogy végig kit

**Eiropas Savienības Bateriju direktīva**<br>Pradzētan ir baterija, ko iznanto reālā laika pulksteņa vai produkta iestatījumu datu integritātes saglabātanai, un tā ir paredzēta visam produēta<br>dzīves ciklam. Jebkura apkape vai b

Europos Sąjungos baterijų ir akumuliatorių direktyva<br>Šiane ganinyje yra baterija, kuri naudojana, kad būtų galina prižūrėti realaus laiko laikrodžio veikiną arba ganinio nuostatas; ji sk<br>visą ganinio eksploatovimo laiką. B

**Dyrektywa Unii Europejskiej w sprawie baterii i akumulatorów**<br>Produkt zawiera baterię wykotzystywaną do zachowania integralności danych zegora czasu rzeczywistego lub ustawień produktu, która<br>podtrzymuje działanie produkt

#### Diretiva sobre baterias da União Européia

**Direttva sobre baterias da União Européia**<br>Este produto contém uma botería que é usoda poro manter a integridade dos dados do relógio em tempo real ou dos configurações do produto e<br>é projetodo para ter a meuma duração qu

Smernica Európskej únie pre zaobchádzanie s batérianui<br>Tosto vyobci obodnýc batéria šteto štěži na udovanie potvrech údajov hodin sobného čase olobo nastovní výrobku. Batéria je slomštvovaná<br>tak, aby vydržala celú životnať

**Direktiva Evropske unije o baterijah in akumulatorjih**<br>V tam izdalu je baterija, i zagotovlja natarinost podatko une v aslnem času ali nastavitev izdeka v celotni življenjski dobi izdeka. Kakrino koli<br>popravilo ali izmenj

#### **EU:s batteridirektiv**

E

zua oannenaneene<br>Padukte innehåler et batteri som amönd: för att upptäthåla data i reakdsklodan och produktinstälningama. Batteriet ska räcka produktera<br>hela Ivolängd, Endast kvalificerade senicetekniker får utföra service

**Директива за батерии на Европейския съюз**<br>Тови продустоднова батври, която се каполао за поддиржане на цепоста на данеле на часовена в реатно време ити настройките за<br>продукта, създадена на надържи през целе живот на про

Directivo Uniunii Europene referitoare la baterii<br>Acali prota conjine o batele care ete sfilanto pentre a menjos integritato datelor cecaului de tino reci sou satarilor produzului și core este<br>protectata să funcționem pe i un tehnician de service calificat.

### **Energiasäästurežiimi seadistamine**

Kui seade HP Photosmart välja lülitada, läheb see vaikimisi energiasäästurežiimi. See muudab seadme energiasäästlikuks, kuid seadme sisselülitamine võtab siis rohkem aega. Lisaks sellele võib seadme HP Photosmart väljalülitamine, kui viimane on energiasäästurežiimis, pärssida mõningate automaatsete hooldustoimingute sooritust. Kui näidikule ilmuvad pidevalt teated reaalaja kella tõrkest või kui soovite üldist sisselülitusaega lühendada, võite energiasäästurežiimi välja lülitada.

#### <span id="page-43-0"></span>**Märkus.** See funktsioon on vaikimisi sisse lülitatud.

#### **Energiasäästurežiimi määramine või Energiasäästurežiimi väljalülitamine**

**1.** Puudutage avakuval ikooni **Seadistamine**.

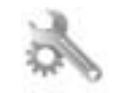

- **2.** Puudutage ikooni **Preferences (eelistused)**.
- **3.** Puudutage allanoolt, et sirvida valikuid, seejärel puudutage ikooni **Energiasäästurežiim**.
- **4.** Puudutage valikut **After 15 minutes** (15 minuti järel) või **After 5 minutes** (5 minuti järel) või **Off** (Väljas).

### **Automaatse väljalülituse määramine**

Kui automaatse väljalülituse funktsioon on sisse lülitatud, lülitub printer automaatselt pärast kahte tundi jõudeolekut välja. See aitab energiat säästa. Kui printer on välja lülitatud, lähevad võrgust tulevad prinditööd kaduma.

**Märkus.** Funktsioon on vaikimisi sisse lülitatud, kuid kui printer edukalt võrguga ühendatakse, blokeeritakse see automaatselt. Peate selle käsitsi sisse lülitama. Kui olete selle käsitsi sisse lülitanud, jääb see nii ja seda ei blokeerita automaatselt.

#### **Automaatrežiimi sisse- või väljalülitamine**

**1.** Puudutage avakuval ikooni **Seadistamine**.

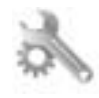

- **2.** Puudutage ikooni **Preferences (eelistused)**.
- **3.** Puudutage allanoolt, et sirvida valikuid, seejärel puudutage ikooni **Automaatne väljalülitus**.
- **4.** Puudutage valikut **On** (Sees) või **Off** (Väljas).

### **Normatiivne teave**

HP Photosmart vastab teie riigi/piirkonna reguleerivate organite nõuetele.

See jaotis sisaldab järgmisi teemasid:

- Normatiivne mudelinumber
- [FCC statement](#page-44-0)
- [VCCI \(Class B\) compliance statement for users in Japan](#page-44-0)
- [Notice to users in Japan about the power cord](#page-44-0)
- [Euroopa Liidu regulatiivsed märkused](#page-44-0)
- [Notice to users in Korea](#page-45-0)
- [Notice to users in Germany](#page-45-0)
- [Noise emission statement for Germany](#page-46-0)

#### **Normatiivne mudelinumber**

Identifitseerimisotstarbel on teie tootele määratud normatiivne mudelinumber (Regulatory Model Number). Käesoleva toote normatiivne mudelinumber on SNPRB-1101-01. Seda normatiivset mudelinumbrit et tohi segi ajada toote turundusnime (HP Photosmart 6510 series) ega tootenumbritega (CQ761 vms).

### <span id="page-44-0"></span>**FCC statement**

#### **FCC statement**

The United States Federal Communications Commission (in 47 CFR 15.105) has specified that the following notice be brought to the attention of users of this product.

This equipment has been tested and found to comply with the limits for a Class B digital device, pursuant to Part 15 of the FCC Rules. These limits are designed to provide reasonable protection against harmful interference in a residential installation. This equipment generates, uses and can radiate radio frequency energy and, if not installed and used in accordance with the instructions, may cause harmful interference to radio communications. However, there is no guarantee that interference will not occur in a particular installation. If this equipment does cause harmful interference to radio or television reception, which can be determined by turning the equipment off and on, the user is encouraged to try to correct the interference by one or more of the following measures:

- Reorient the receiving antenna.
- Increase the separation between the equipment and the receiver.
- Connect the equipment into an outlet on a circuit different from that to which the receiver is connected.
- Consult the dealer or an experienced radio/TV technician for help.
- For further information, contact:

Manager of Corporate Product Regulations Hewlett-Packard Company 3000 Hanover Street Palo Alto, Ca 94304 (650) 857-1501

#### Modifications (part 15.21)

The FCC requires the user to be notified that any changes or modifications made to this device that are not expressly approved by HP may void the user's authority to operate the equipment.

This device complies with Part 15 of the FCC Rules. Operation is subject to the following two conditions: (1) this device may not cause harmful interference, and (2) this device must accept any interference received, including interference that may cause undesired operation.

#### **VCCI (Class B) compliance statement for users in Japan**

この装置は、クラスB情報技術装置です。この装置は、家庭環境で使用することを目的として いますが、この装置がラジオやテレビジョン受信機に近接して使用されると、受信障害を引き 起こすことがあります。取扱説明書に従って正しい取り扱いをして下さい。

VCCI-B

#### **Notice to users in Japan about the power cord**

```
製品には、同梱された電源コードをお使い下さい。
同梱された電源コードは、他の製品では使用出来ません。
```
#### **Euroopa Liidu regulatiivsed märkused**

CE-märgist kandvad tooted vastavad järgmistele Euroopa Liidu direktiividele:

- Madalpinge direktiiv 2006/95/EÜ
- EMC direktiiv 2004/108/EÜ
- Ökodisaini käsitlev direktiiv 2009/125/EÜ, kui on kohaldatav

Toote CE-vastavus kehtib vaid siis, kui toode saab toidet HP pakutud CE-märgistusega vahelduvvooluadapterilt.

Kui tootel on sidefunktsionaalsus, vastab see ka järgmise Euroopa Liidu direktiivi põhilistele nõuetele.

#### <span id="page-45-0"></span>• R&TTE direktiiv 1999/5/EÜ

Nendele direktiividele vastavus sisaldab vastavust Euroopa ühtlustatud standarditele (Euroopa normid), mis on loetletud HP poolt tootele või tooteperele antud Euroopa Liidu vastavuskinnituses ja see on saadaval (ainult inglise keeles) kas koos toote dokumentatsiooniga või järgmiselt veebilehelt: [www.hp.com/go/certificates](http://www.hp.com/go/certificates) (sisestage otsinguväljale tootenumber).

Vastavust märgib üks järgmistest tootele kinnitatud vastavusmärgistest.

 $\epsilon$ 

CE C

Mitte sidetoodetele ja Euroopa Liidu ühtlustatud sidetoodetele, nagu Bluetooth®-tooted, mille võimsusklass on alla 10mW.

Euroopa Liidu mitte sidetoodetele (kui see on rakendatav, siis on CE ja ! märgi vahele sisestatud neljakohaline kerenumber).

Palun vaadake tootega kaasas käivat regulatsioonide silti.

Toote sidefunktsiooni võib kasutada järgmistes EU ja EFTA riikides: Austria, Belgia, Bulgaaria, Küpros, Tšehhi vabariik, Taani, Eesti, Soome, Prantsusmaa, Saksamaa, Kreeka, Ungari, Island, Iirimaa, Itaalia, Läti, Liechtenstein, Leedu, Luxemburg, Malta, Holland, Norra, Poola, Portugal, Rumeenia, Slovakkia vabariik, Sloveenia, Hispaania, Rootsi, Šveits ja Ühendkuningriik.

Telefonipistik (pole saadaval kõigi toodetega) on mõeldud analoogtelefonivõrkudesse ühendamiseks.

#### **Traadita kohtvõrguga seadmed**

• Teatud riikidel võivad olla seatud erilised nõuded traadita kohtvõrkude kasutamiseks, nagu näiteks ainult siseruumides kasutamine või kasutatavate kanalite piiramine. Veenduge, et traadita võrgu riigiseaded on õiged.

#### **Prantsusmaa**

• Toote 2,4-GHz traadita kohtvõrgu kasutamisele rakenduvad piirangud. Toodet võib siseruumides kasutada sagedusvahemikus 2400-MHz kuni 2483,5-MHz (kanalid 1 kuni 13). Välistingimustes võib toodet kasutada sagedusvahemikus 2400-MHz kuni 2454-MHz (kanalid 1 kuni 7). Kõige uuemad piirangud leiate aadressilt [www.arcep.fr](http://www.arcep.fr).

Regulatsioonide asjus võtke ühendust aadressil:

Hewlett-Packard GmbH, Dept./MS: HQ-TRE, Herrenberger Strasse 140, 71034 Boeblingen, GERMANY

### **Notice to users in Korea**

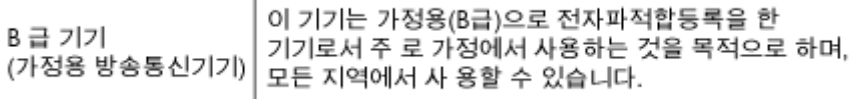

### **Notice to users in Germany**

### GS-Erklärung (Deutschland)

Das Gerät ist nicht für die Benutzung im unmittelbaren Gesichtsfeld am Bildschirmarbeitsplatz vorgesehen. Um störende Reflexionen am Bildschirmarbeitsplatz zu vermeiden, darf dieses Produkt nicht im unmittelbaren Gesichtsfeld platziert werden.

#### <span id="page-46-0"></span>**Noise emission statement for Germany**

### Geräuschemission

LpA < 70 dB am Arbeitsplatz im Normalbetrieb nach DIN 45635 T. 19

### **Normatiivne teave traadita võrkude kohta**

Selles jaotises on toodud regulatiivne teave traadita ühenduse toodete kohta.

- Exposure to radio frequency radiation
- Notice to users in Brazil
- Notice to users in Canada
- **[European Union regulatory notice](#page-47-0)**
- [Notice to users in Taiwan](#page-47-0)

#### **Exposure to radio frequency radiation**

#### **Exposure to radio frequency radiation**

**Caution** The radiated output power of this device is far below the FCC radio frequency exposure limits. Nevertheless, the device shall be used in such a manner that the potential for human contact during normal operation is minimized. This product and any attached external antenna, if supported, shall be placed in such a manner to minimize the potential for human contact during normal operation. In order to avoid the possibility of exceeding the FCC radio frequency exposure limits, human proximity to the antenna shall not be less than 20 cm (8 inches) during normal operation.

### **Notice to users in Brazil**

#### Aviso aos usuários no Brasil

Este equipamento opera em caráter secundário, isto é, não tem direito à proteção contra interferência prejudicial, mesmo de estações do mesmo tipo, e não pode causar interferência a sistemas operando em caráter primário. (Res.ANATEL 282/2001).

### **Notice to users in Canada**

#### Notice to users in Canada/Note à l'attention des utilisateurs canadiens

For Indoor Use. This digital apparatus does not exceed the Class B limits for radio noise emissions from the digital apparatus set out in the Radio Interference Regulations of the Canadian Department of Communications. The internal wireless radio complies with RSS 210 and RSS GEN of Industry Canada.

Utiliser à l'intérieur. Le présent appareil numérique n'émet pas de bruit radioélectrique dépassant les limites applicables aux appareils numériques de la classe B prescrites dans le Règlement sur le brouillage radioélectrique édicté par le ministère des Communications du Canada. Le composant RF interne est conforme a la norme RSS-210 and RSS GEN d'Industrie Canada.

### <span id="page-47-0"></span>**European Union regulatory notice**

#### Products with 2.4-GHz wireless LAN devices

#### **France**

L'utilisation de cet equipement (2.4 GHz Wireless LAN) est soumise a certaines restrictions: Cet equipement peut etre utilise a l'interieur d'un batiment en utilisant toutes les frequences de 2400 a 2483.5 MHz (Chaine 1-13). Pour une utilisation en environement exterieur, vous devez utiliser les frequences comprises entre 2400-2454 MHz (Chaine 1-9). Pour les dernieres restrictions, voir http://www.arcep.fr

#### Italia

E'necessaria una concessione ministeriale anche per l'uso del prodotto. Verifici per favore con il proprio distributore o direttamente presso la Direzione Generale Pianificazione e Gestione Frequenze.

#### **Notice to users in Taiwan**

低功率電波輻射性電機管理辦法

#### 第十二條

經型式認證合格之低功率射頻電機,非經許可,公司、商號或使用者均不得擅自變更頻 率、加大功率或變更設計之特性及功能。

#### 第十四條

低功率射频電機之使用不得影響飛航安全及干擾合法通信;經發現有干擾現象時,應立 即停用,並改善至無干擾時方得繼續使用。

前項合法通信,指依電信法規定作業之無線電通信。低功率射頻電機須忍受合法通信或 工業、科學及醫藥用電波輻射性電機設備之干擾。

# <span id="page-48-0"></span>**Tähestikuline register**

#### **A**

adapter [29,](#page-30-0) [30](#page-31-0)

#### **G**

garantii [36](#page-37-0)

#### **J**

juhtpaneel funktsioonid [7](#page-8-0) nupud [7](#page-8-0)

#### **K**

keskkond keskkonnaalased spetsifikatsioonid [38](#page-39-0) Keskkonnasõbralike toodete programm [39](#page-40-0) klienditugi garantii [36](#page-37-0)

#### **N**

normatiivne teave teave traadita võrkude kohta [45](#page-46-0) normatiivteave normatiivne mudelinumber [42](#page-43-0) nupud, juhtpaneel [7](#page-8-0)

### **P**

paljundamine spetsifikatsioonid [38](#page-39-0) printimine spetsifikatsioonid [38](#page-39-0) pärast teenindusperioodi lõppemist [36](#page-37-0)

### **S**

skannimine skannimisspetsifikatsioonid [38](#page-39-0) süsteeminõuded [38](#page-39-0)

#### **T**

taaskäitlus tindikassetid [40](#page-41-0) tehniline teave keskkonnaalased spetsifikatsioonid [38](#page-39-0) paljundusspetsifikatsioonid [38](#page-39-0) printimisspetsifikatsioonid [38](#page-39-0) skannimisspetsifikatsioonid [38](#page-39-0) süsteeminõuded [38](#page-39-0) telefonitoe kestus tugiteenuse kestus [35](#page-36-0) telefonitugi [35](#page-36-0)

#### **V**

võrk adapter [29,](#page-30-0) [30](#page-31-0)